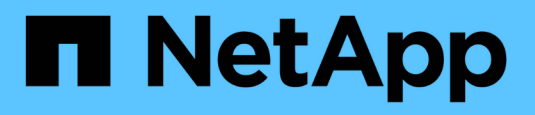

## **Passage d'un FC MetroCluster à deux nœuds à une configuration IP MetroCluster à quatre nœuds (ONTAP 9.8 et versions ultérieures) sans interruption**

ONTAP MetroCluster

NetApp April 25, 2024

This PDF was generated from https://docs.netapp.com/fr-fr/ontap-

metrocluster/transition/task\_disruptively\_transition\_from\_a\_two\_node\_mcc\_fc\_to\_a\_four\_node\_mcc\_ip\_ configuration.html on April 25, 2024. Always check docs.netapp.com for the latest.

# **Sommaire**

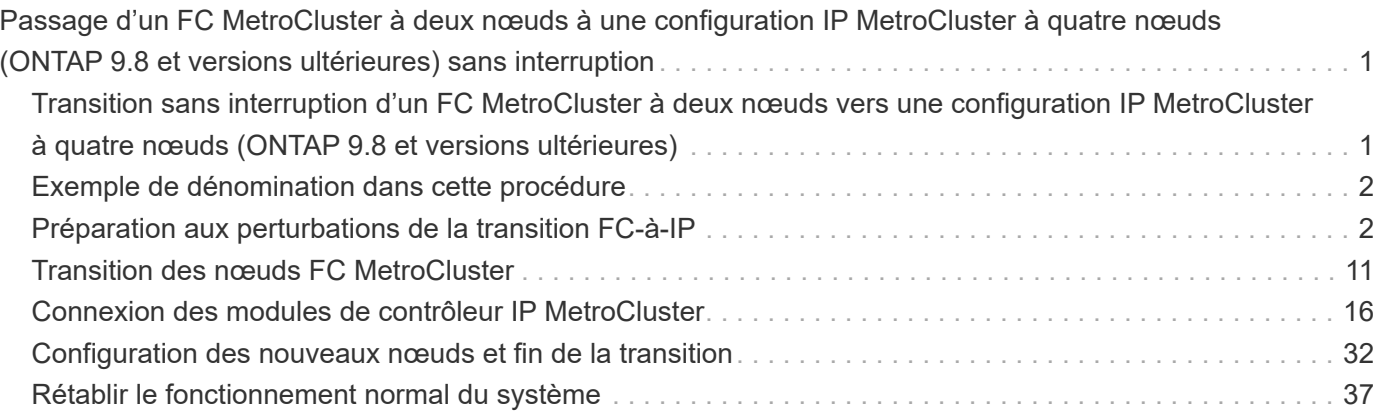

## <span id="page-2-0"></span>**Passage d'un FC MetroCluster à deux nœuds à une configuration IP MetroCluster à quatre nœuds (ONTAP 9.8 et versions ultérieures) sans interruption**

## <span id="page-2-1"></span>**Transition sans interruption d'un FC MetroCluster à deux nœuds vers une configuration IP MetroCluster à quatre nœuds (ONTAP 9.8 et versions ultérieures)**

Depuis ONTAP 9.8, vous pouvez effectuer la transition des charges de travail et des données d'une configuration FC MetroCluster à deux nœuds vers une nouvelle configuration IP MetroCluster à quatre nœuds. Les tiroirs disques des nœuds FC MetroCluster sont déplacés vers les nœuds IP.

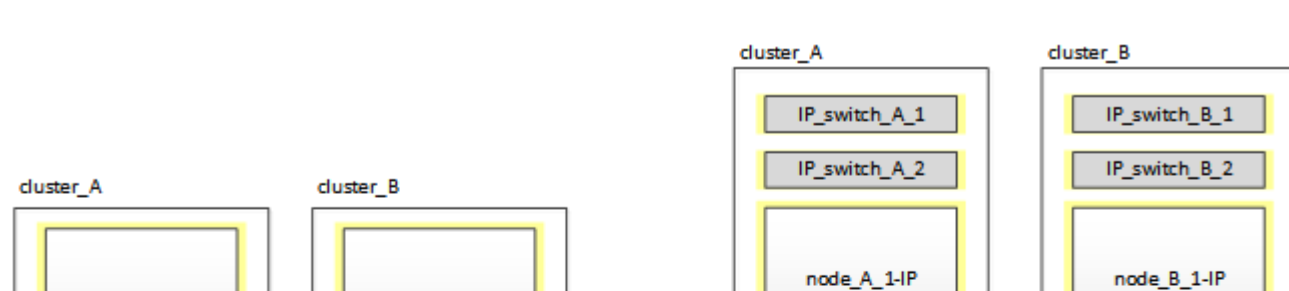

node\_B\_1-FC

FC\_switch\_B\_1

FC\_switch\_B\_2

shelf\_B\_1

 $shelf_B_2$ 

L'illustration suivante présente la configuration simplifiée avant et après cette procédure de transition.

- Cette procédure est prise en charge sur les systèmes exécutant ONTAP 9.8 et versions ultérieures.
- Cette procédure est perturbatrice.

node\_A\_1-FC

FC\_switch\_A\_1

FC\_switch\_A\_2

shelf\_A\_1

shelf\_A\_2

• Cette procédure s'applique uniquement à une configuration FC MetroCluster à deux nœuds.

Si vous disposez d'une configuration FC MetroCluster à quatre nœuds, reportez-vous à la section ["Choix](https://docs.netapp.com/fr-fr/ontap-metrocluster/transition/concept_choosing_your_transition_procedure_mcc_transition.html) [de la procédure de transition".](https://docs.netapp.com/fr-fr/ontap-metrocluster/transition/concept_choosing_your_transition_procedure_mcc_transition.html)

node\_A\_2-IP

shelf\_A\_1

shelf\_A\_2

shelf\_A\_3-new

shelf\_A\_4-new

node\_B\_2-IP

shelf\_B\_1

shelf $B_2$ 

shelf\_B\_3-new

shelf\_B\_4-new

• ADP n'est pas pris en charge sur la configuration IP MetroCluster à quatre nœuds créée par cette procédure.

- Vous devez répondre à toutes les exigences et suivre toutes les étapes de la procédure.
- Les tiroirs de stockage existants sont déplacés vers les nouveaux nœuds IP MetroCluster.
- Il est possible d'ajouter des tiroirs de stockage supplémentaires à la configuration, le cas échéant.

Voir ["Réutilisation des tiroirs disques et des exigences des disques pour une transition FC vers IP sans](#page-3-1) [interruption"](#page-3-1).

## <span id="page-3-0"></span>**Exemple de dénomination dans cette procédure**

Cette procédure utilise des exemples de noms au cours de l'ensemble pour identifier les groupes de reprise sur incident, les nœuds et les commutateurs impliqués.

Les nœuds de la configuration d'origine ont le suffixe -FC, ce qui indique qu'ils sont dans une configuration MetroCluster étendue ou Fabric.

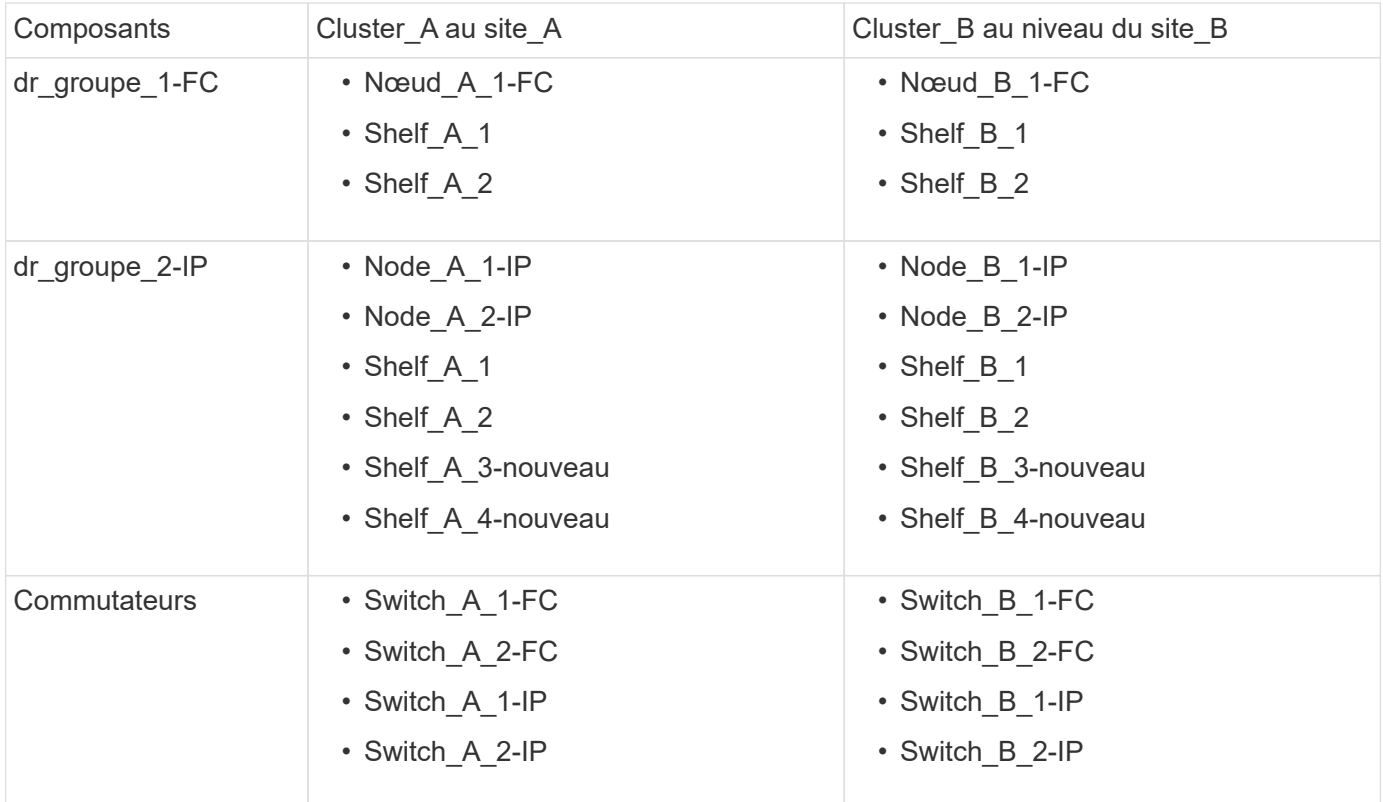

## <span id="page-3-1"></span>**Préparation aux perturbations de la transition FC-à-IP**

## **Exigences générales pour une transition sans interruption de FC-à-IP**

Avant de lancer le processus de transition, vous devez vérifier que la configuration répond aux exigences.

La configuration FC MetroCluster existante doit répondre aux exigences suivantes :

• Il doit s'agir d'une configuration à deux nœuds et tous les nœuds doivent exécuter ONTAP 9.8 ou une version ultérieure.

Il peut s'agir d'un MetroCluster attaché à deux nœuds ou étendu.

• Il doit répondre à toutes les exigences et à tous les câbles, comme décrit dans les procédures *MetroCluster installation and Configuration*.

["Installation et configuration de la solution Fabric-Attached MetroCluster"](https://docs.netapp.com/fr-fr/ontap-metrocluster/install-fc/index.html)

["Installation et configuration d'Stretch MetroCluster"](https://docs.netapp.com/fr-fr/ontap-metrocluster/install-stretch/concept_considerations_differences.html)

- Elle ne peut pas être configurée avec NetApp Storage Encryption (NSE).
- Les volumes MDV ne peuvent pas être cryptés.

Vous devez disposer d'un accès à distance à la console pour les six nœuds depuis le site MetroCluster ou prévoir un déplacement entre les sites, selon la procédure à suivre.

### **Réutilisation des tiroirs disques et des exigences des disques pour une transition FC vers IP sans interruption**

Vous devez vous assurer que les tiroirs de stockage contiennent des disques de spare et bien l'espace racine au niveau des agrégats.

#### **Réutilisation des tiroirs de stockage existants**

Lors de l'utilisation de cette procédure, les tiroirs de stockage existants sont conservés et utilisés par la nouvelle configuration. Lorsque node A 1-FC et node B 1-FC sont supprimés, les tiroirs disques existants sont connectés au nœud A 1-IP et au nœud A 2-IP sur cluster A et au nœud B 1-IP et au nœud B 2-IP sur cluster B.

• Les tiroirs de stockage existants (ceux reliés au nœud A 1-FC et au nœud B 1-FC) doivent être pris en charge par les nouveaux modèles de plateforme.

Si les tiroirs existants ne sont pas pris en charge par les nouveaux modèles de plate-forme, voir ["Transition](https://docs.netapp.com/fr-fr/ontap-metrocluster/transition/task_disruptively_transition_when_exist_shelves_are_not_supported_on_new_controllers.html) [sans interruption lorsque les tiroirs existants ne sont pas pris en charge sur les nouveaux contrôleurs](https://docs.netapp.com/fr-fr/ontap-metrocluster/transition/task_disruptively_transition_when_exist_shelves_are_not_supported_on_new_controllers.html) [\(ONTAP 9.8 et versions ultérieures\)"](https://docs.netapp.com/fr-fr/ontap-metrocluster/transition/task_disruptively_transition_when_exist_shelves_are_not_supported_on_new_controllers.html).

• Vous devez vous assurer de ne pas dépasser les limites de la plate-forme pour les entraînements, etc

["NetApp Hardware Universe"](https://hwu.netapp.com)

#### **Exigences de stockage pour les contrôleurs supplémentaires**

Il faut ajouter du stockage supplémentaire, si nécessaire, pour prendre en charge les deux contrôleurs supplémentaires (node A\_2-IP et node B\_2-ip), car la configuration passe d'un arrangement à deux nœuds à quatre nœuds.

• En fonction des disques de spare disponibles dans les tiroirs existants, des disques supplémentaires doivent être ajoutés pour prendre en charge les contrôleurs supplémentaires de la configuration.

Cela peut nécessiter des tiroirs de stockage supplémentaires, comme illustré ci-dessous.

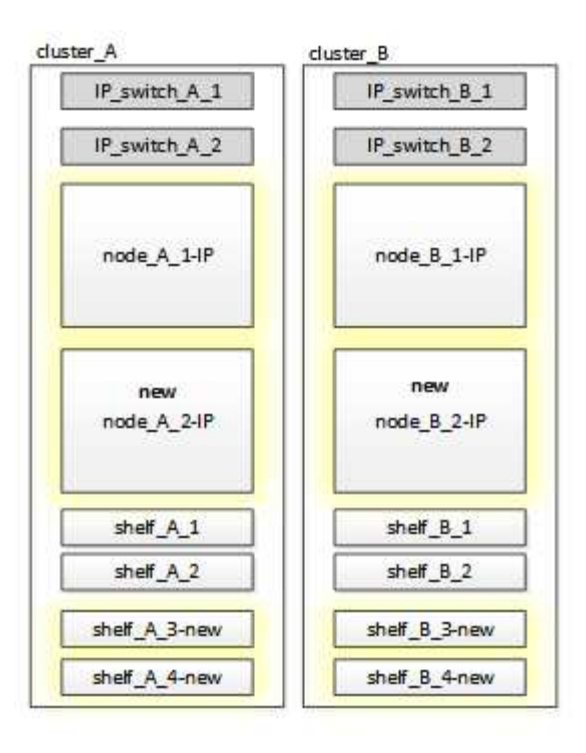

Vous devez disposer de 14 à 18 disques supplémentaires chacun pour les troisième et quatrième contrôleurs (node\_A\_2-IP et node\_B\_2-IP) :

- Trois disques dans un pool
- Trois disques dans un pool 1
- Deux disques de secours
- Six à dix lecteurs pour le volume système
- Vous devez vous assurer que la configuration, y compris les nouveaux nœuds, ne dépasse pas les limites de plateforme pour la configuration, y compris le nombre de disques, la capacité de la taille de l'agrégat racine, etc

Ces informations sont disponibles pour chaque modèle de plateforme auprès de *NetApp Hardware Universe*.

["NetApp Hardware Universe"](https://hwu.netapp.com)

### **Flux de production pour une transition sans interruption**

Vous devez suivre le flux de travail spécifique pour assurer une transition réussie.

Pendant que vous préparez la transition, planifiez les déplacements entre les sites. Notez qu'une fois les nœuds distants mis en rack et câblés, vous devez accéder aux nœuds à partir d'un terminal série. L'accès au processeur de service n'est pas disponible tant que les nœuds ne sont pas configurés.

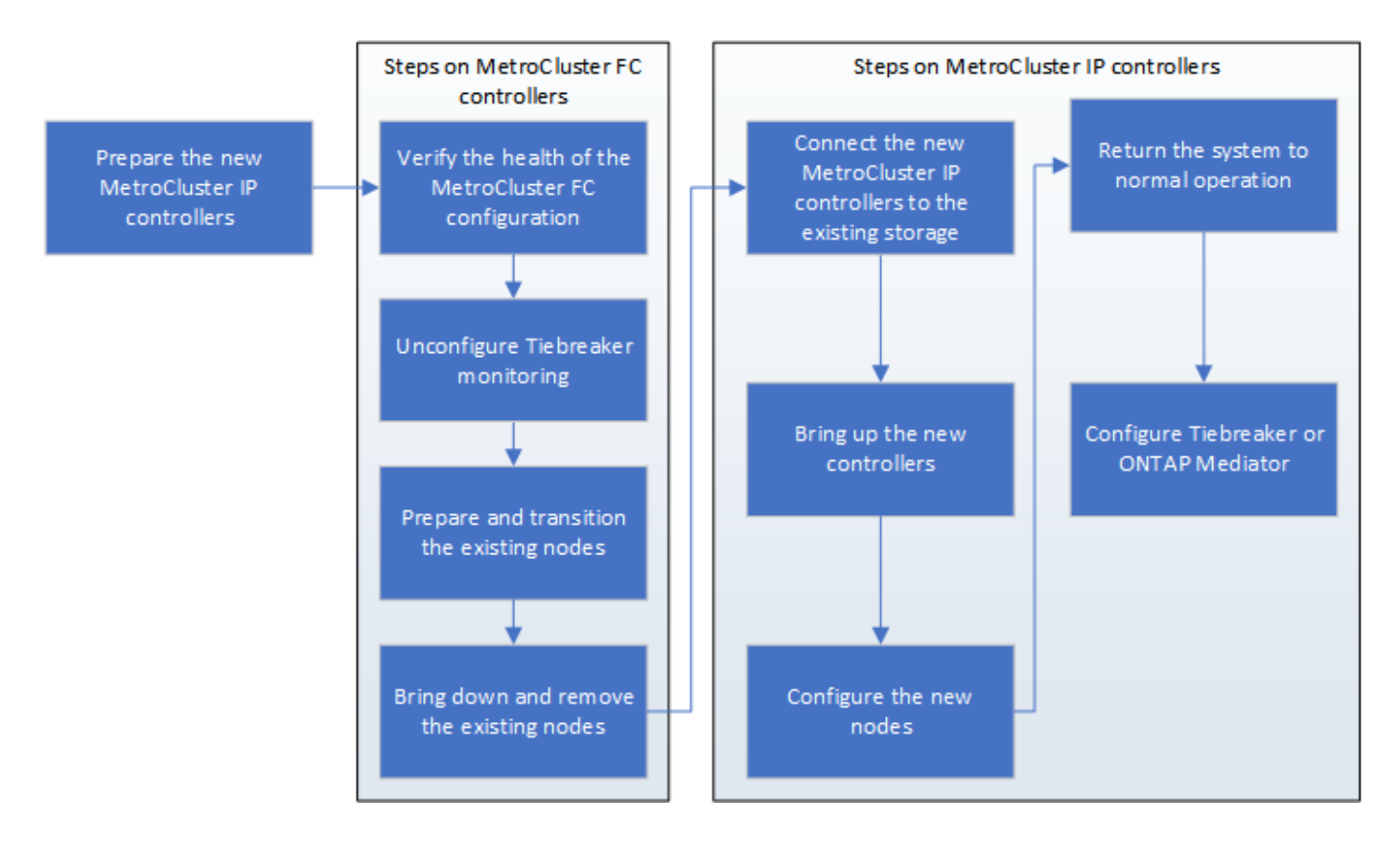

## **Mappage des ports des nœuds FC MetroCluster sur les nœuds IP MetroCluster**

Vous devez ajuster la configuration des ports et LIF du nœud MetroCluster FC, afin qu'il soit compatible avec celle du nœud IP MetroCluster qui le remplace.

#### **Description de la tâche**

Une fois les nouveaux nœuds démarrés pendant la mise à niveau, chaque nœud utilise la configuration la plus récente du nœud qu'il remplace. Lorsque vous démarrez le nœud\_A\_1-IP, ONTAP tente d'héberger les LIF sur les mêmes ports qui ont été utilisés sur le nœud\_A\_1-FC.

Durant la procédure de transition, vous effectuez les étapes des anciens et nouveaux nœuds afin d'assurer une configuration correcte du cluster, de la gestion et de la LIF de données.

#### **Étapes**

1. Identifiez les conflits entre l'utilisation existante du port FC MetroCluster et l'utilisation des ports des interfaces IP MetroCluster sur les nouveaux nœuds.

Vous devez identifier les ports IP MetroCluster sur les nouveaux contrôleurs IP MetroCluster à l'aide du tableau ci-dessous. Vérifier et enregistrer si des LIFs de données ou de cluster existent sur ces ports des nœuds FC MetroCluster.

Ces LIF de données ou de cluster LIFs sur les nœuds FC MetroCluster seront déplacées à l'étape appropriée de la procédure de transition.

Le tableau suivant montre les ports IP MetroCluster par modèle de plate-forme. Vous pouvez ignorer la colonne ID VLAN.

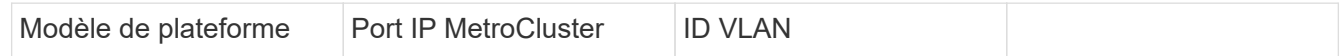

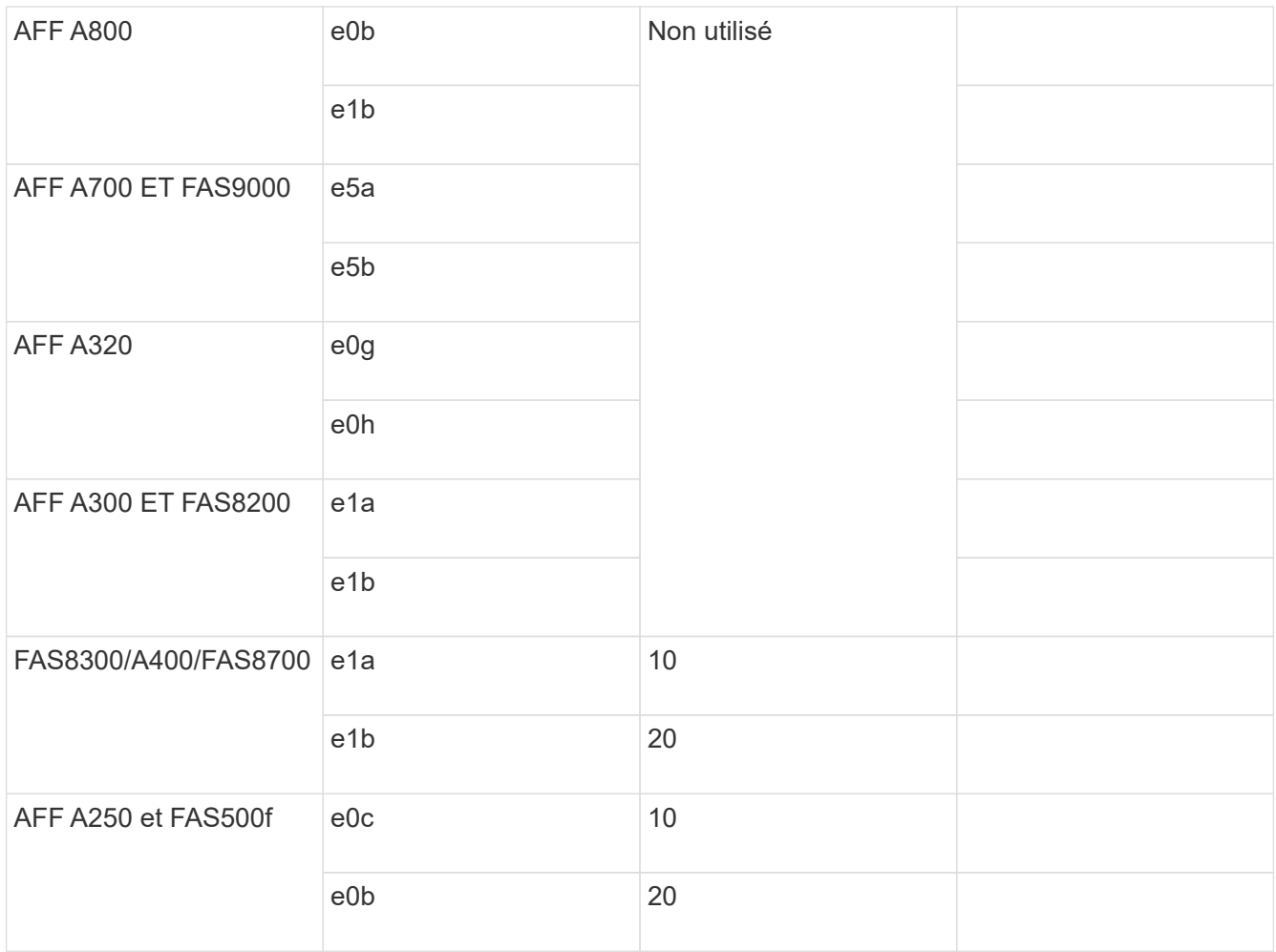

Vous pouvez remplir le tableau suivant et le consulter ultérieurement dans la procédure de transition.

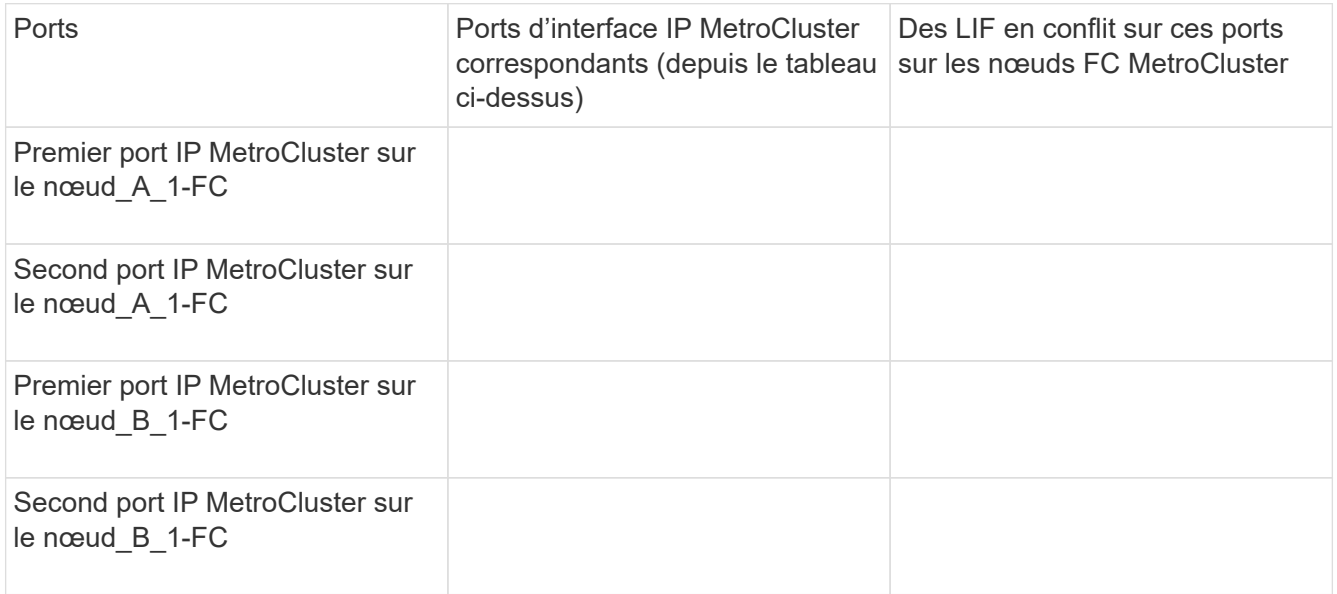

2. Identifiez les ports physiques disponibles sur les nouveaux contrôleurs et les LIFs peuvent être hébergées sur les ports.

L'utilisation des ports du contrôleur dépend du modèle de plate-forme et du modèle de commutateur IP que vous utiliserez dans la configuration IP de MetroCluster. Vous pouvez également collecter l'utilisation des ports de ces nouvelles plateformes à partir du *NetApp Hardware Universe*.

["NetApp Hardware Universe"](https://hwu.netapp.com)

3. Si vous le souhaitez, enregistrez les informations de port pour le noeud\_A\_1-FC et le noeud\_A\_1-IP.

Vous vous référez au tableau lors de la procédure de transition.

Dans les colonnes de node\_A\_1-IP, ajoutez les ports physiques du nouveau module de contrôleur et planifiez les IPspaces et les domaines de diffusion pour le nouveau nœud.

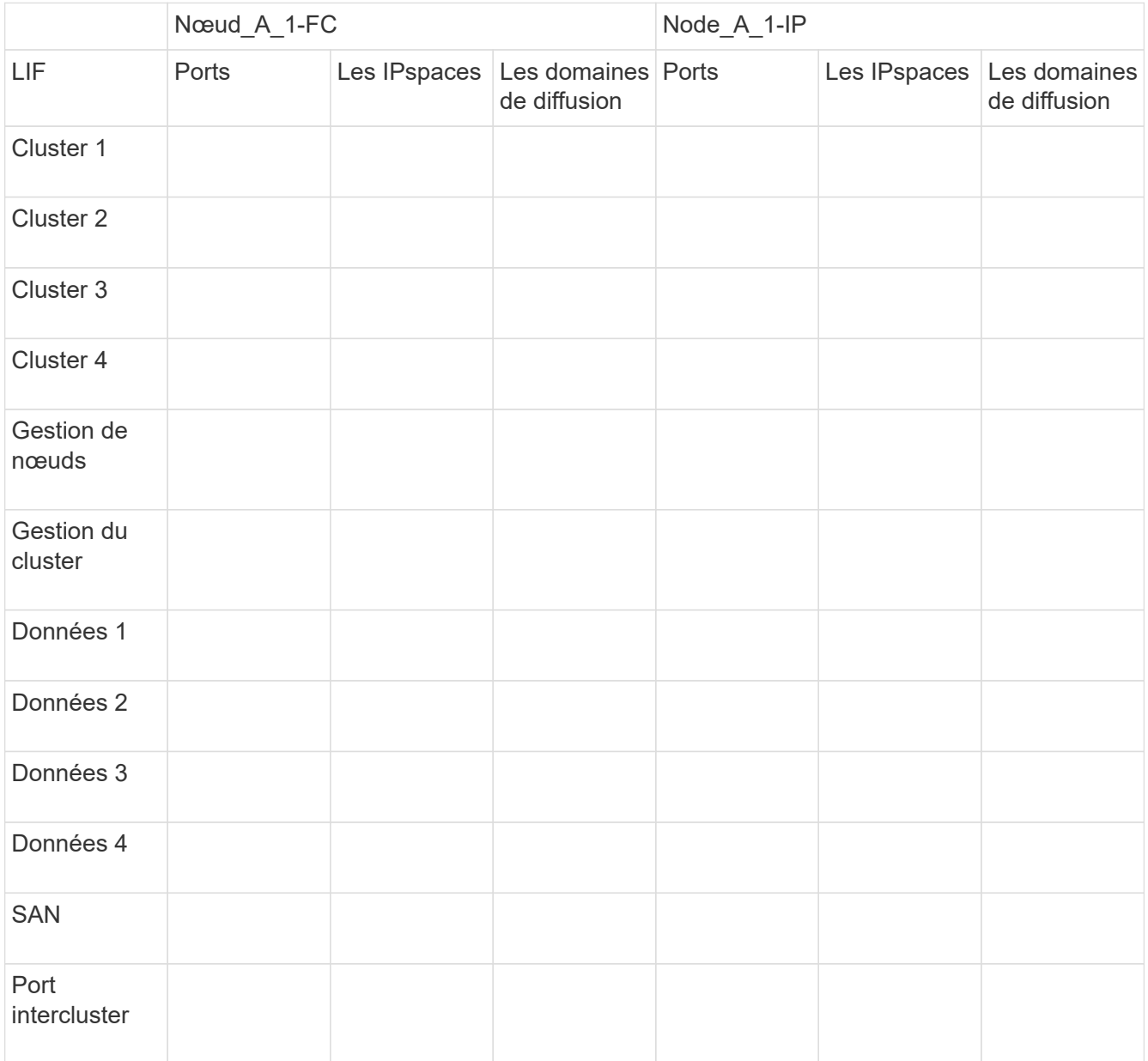

4. Si vous le souhaitez, enregistrez toutes les informations relatives aux ports pour le nœud\_B\_1-FC.

Vous vous référez au tableau lors de la procédure de mise à niveau.

Dans les colonnes du nœud B 1-IP, ajoutez les ports physiques du nouveau module de contrôleur et planifiez l'utilisation des ports LIF, les IPspaces et les domaines de diffusion pour le nouveau nœud.

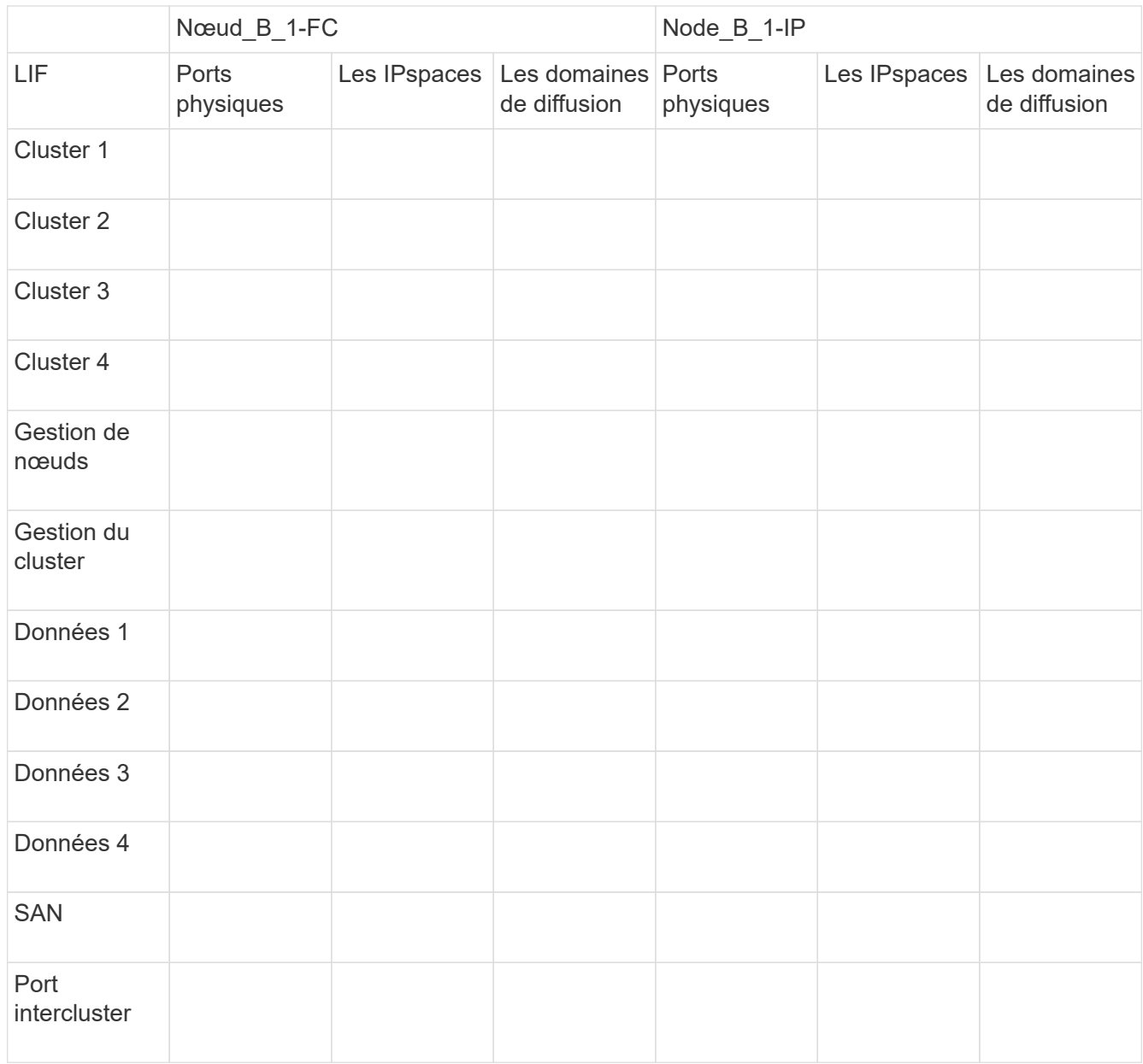

## **Préparation des contrôleurs IP MetroCluster**

Vous devez préparer les quatre nouveaux nœuds IP MetroCluster et installer la version ONTAP appropriée.

### **Description de la tâche**

Cette tâche doit être effectuée sur chacun des nouveaux nœuds :

- Node\_A\_1-IP
- Node A 2-IP
- Node\_B\_1-IP
- Node\_B\_2-IP

Les nœuds doivent être connectés à n'importe quel **nouveau** tiroir de stockage. Ils doivent **non** être connectés aux tiroirs de stockage existants contenant des données.

Ces étapes peuvent être réalisées maintenant, ou plus tard, dans la procédure lorsque les contrôleurs et les tiroirs sont mis en rack. Dans tous les cas, veillez à effacer la configuration et à préparer les nœuds **before** en les connectant aux tiroirs de stockage existants et **before** en apportez les modifications de configuration aux nœuds FC MetroCluster.

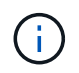

N'effectuez pas ces étapes avec les contrôleurs IP MetroCluster connectés aux tiroirs de stockage existants connectés aux contrôleurs FC MetroCluster.

Dans ces étapes, vous effacez la configuration sur les nœuds et désactivez la zone de la boîte aux lettres sur les nouveaux lecteurs.

#### **Étapes**

- 1. Connectez les modules de contrôleur aux nouveaux tiroirs de stockage.
- 2. En mode Maintenance, afficher l'état HA du module de contrôleur et du châssis :

ha-config show

L'état HA pour tous les composants devrait être "mccip".

3. Si l'état système affiché du contrôleur ou du châssis n'est pas correct, définissez l'état HA :

ha-config modify controller mccip``ha-config modify chassis mccip

4. Quitter le mode Maintenance :

halt

Une fois que vous avez exécuté la commande, attendez que le nœud s'arrête à l'invite DU CHARGEUR.

- 5. Répétez les sous-étapes suivantes sur les quatre nœuds pour effacer la configuration :
	- a. Définissez les variables d'environnement sur les valeurs par défaut :

set-defaults

b. Enregistrez l'environnement :

saveenv

bye

- 6. Répétez les sous-étapes suivantes pour démarrer les quatre nœuds à l'aide de l'option 9a du menu de démarrage.
	- a. À l'invite DU CHARGEUR, lancez le menu de démarrage :

boot\_ontap menu

- b. Dans le menu de démarrage, sélectionnez l'option « 9a » pour redémarrer le contrôleur.
- 7. Démarrez chacun des quatre nœuds en mode Maintenance à l'aide de l'option « 5 » du menu d'amorçage.
- 8. Notez l'ID du système et depuis chacun des quatre nœuds :

sysconfig

- 9. Répétez les étapes suivantes sur les nœuds\_A\_1-IP et Node\_B\_1-IP.
	- a. Attribuez la propriété de tous les disques locaux à chaque site :

disk assign adapter.xx.\*

- b. Répétez l'étape précédente pour chaque HBA avec les tiroirs disques connectés du nœud\_A\_1-IP et du nœud\_B\_1-IP.
- 10. Répétez les étapes suivantes sur les nœuds\_A\_1-IP et Node\_B\_1-IP pour effacer la zone de la boîte aux lettres de chaque disque local.
	- a. Détruire la zone de la boîte aux lettres sur chaque disque :

mailbox destroy local``mailbox destroy partner

11. Arrêter les quatre contrôleurs :

halt

12. Sur chaque contrôleur, afficher le menu de démarrage :

```
boot_ontap menu
```
13. Effacez la configuration de chacun des quatre contrôleurs :

wipeconfig

Une fois l'opération wipconconfig terminée, le nœud revient automatiquement au menu de démarrage.

- 14. Répétez les sous-étapes suivantes pour redémarrer les quatre nœuds à l'aide de l'option 9a du menu de démarrage.
	- a. À l'invite DU CHARGEUR, lancez le menu de démarrage :

boot\_ontap menu

- b. Dans le menu de démarrage, sélectionnez l'option « 9a » pour redémarrer le contrôleur.
- c. Laissez le module de contrôleur terminer le démarrage avant de passer au module de contrôleur suivant.

Une fois que « 9a » est terminé, les nœuds retournent automatiquement au menu d'amorçage.

15. Mettez les contrôleurs hors tension.

#### **Vérification de l'état de santé de la configuration MetroCluster FC**

Vous devez vérifier l'état et la connectivité de la configuration MetroCluster FC avant d'effectuer la transition

Cette tâche est effectuée sur la configuration MetroCluster FC.

- 1. Vérifier le fonctionnement de la configuration MetroCluster dans ONTAP :
	- a. Vérifier si le système est multipathed :

```
node run -node node-name sysconfig -a
```
b. Vérifier si des alertes d'intégrité sont disponibles sur les deux clusters :

system health alert show

c. Vérifier la configuration MetroCluster et que le mode opérationnel est normal :

metrocluster show

d. Effectuer une vérification MetroCluster :

metrocluster check run

e. Afficher les résultats de la vérification MetroCluster :

metrocluster check show

f. Vérifier la présence d'alertes d'intégrité sur les commutateurs (le cas échéant) :

storage switch show

g. Exécutez Config Advisor.

["Téléchargement NetApp : Config Advisor"](https://mysupport.netapp.com/site/tools/tool-eula/activeiq-configadvisor)

- h. Une fois Config Advisor exécuté, vérifiez les résultats de l'outil et suivez les recommandations fournies dans la sortie pour résoudre tous les problèmes détectés.
- 2. Vérifiez que les nœuds sont en mode non HA :

storage failover show

### **Suppression de la configuration existante du logiciel disjoncteur d'attache ou autre logiciel de surveillance**

Si la configuration existante est contrôlée avec la configuration MetroCluster Tiebreaker ou d'autres applications tierces (telles que ClusterLion) capables d'effectuer un basculement, vous devez supprimer la configuration MetroCluster du logiciel disjoncteur d'attache ou d'autres logiciels avant la transition.

#### **Étapes**

1. Supprimer la configuration MetroCluster existante du logiciel disjoncteur d'attache

["Suppression des configurations MetroCluster"](https://docs.netapp.com/fr-fr/ontap-metrocluster/tiebreaker/concept_configuring_the_tiebreaker_software.html#removing-metrocluster-configurations)

2. Supprimez la configuration MetroCluster existante de toute application tierce pouvant effectuer le basculement.

Reportez-vous à la documentation de l'application.

## <span id="page-12-0"></span>**Transition des nœuds FC MetroCluster**

Vous devez collecter des informations sur les nœuds FC MetroCluster existants, envoyer un message AutoSupport annonçant le début de la maintenance et effectuer la transition

des nœuds.

## **Collecte des informations des modules de contrôleur existants avant la transition**

Avant de passer à la transition, vous devez collecter les informations de chacun des nœuds.

Cette tâche s'effectue sur les nœuds existants :

- Nœud\_A\_1-FC
- Nœud\_B\_1-FC
	- a. Collectez le résultat des commandes dans le tableau suivant.

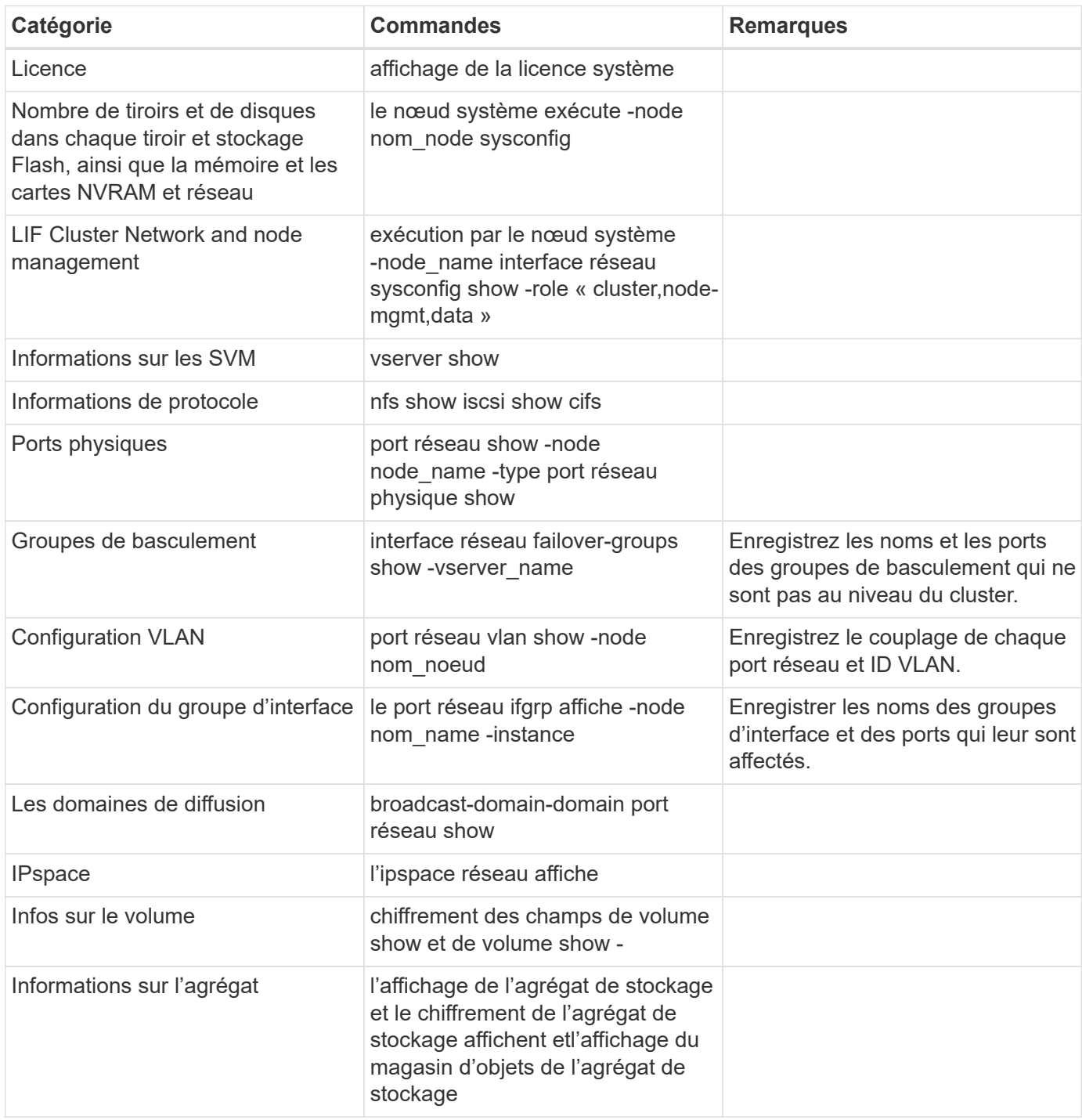

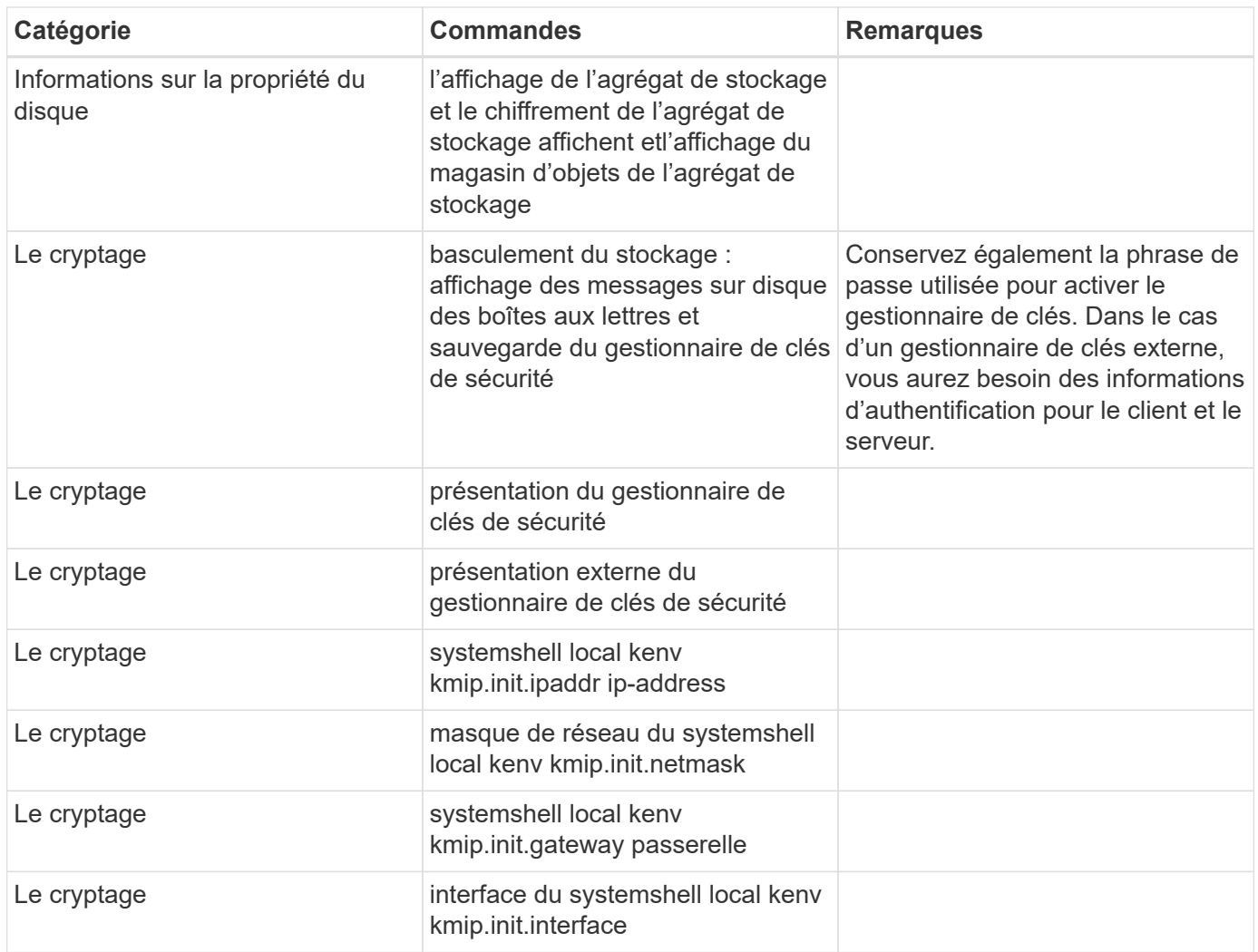

## **Envoi d'un message AutoSupport personnalisé avant la maintenance**

Avant d'effectuer la maintenance, vous devez envoyer un message AutoSupport pour informer le support technique de NetApp que la maintenance est en cours. Ils ne sont donc pas en mesure d'ouvrir un dossier en supposant qu'une interruption a eu lieu.

Cette tâche doit être effectuée sur chaque site MetroCluster.

- 1. Pour éviter la génération automatique de dossiers de demande de support, envoyez un message AutoSupport pour indiquer que la maintenance est en cours.
	- a. Exécutez la commande suivante : system node autosupport invoke -node  $*$  -type all -message MAINT=maintenance-window-in-hours

la fenêtre de maintenance en heures spécifie la durée de la fenêtre de maintenance, avec un maximum de 72 heures. Si la maintenance est terminée avant le temps écoulé, vous pouvez appeler un message AutoSupport indiquant la fin de la période de maintenance :system node autosupport invoke -node \* -type all -message MAINT=end

b. Répétez la commande sur le cluster partenaire.

## **Transition, arrêt et suppression des nœuds MetroCluster FC**

Outre l'émission de commandes sur les nœuds FC MetroCluster, cette tâche inclut la désactivation et la suppression physiques des modules de contrôleur sur chaque site.

Cette tâche doit être effectuée sur chacun des anciens nœuds :

- Nœud A 1-FC
- Nœud B 1-FC
	- a. Arrêter tout le trafic client.
	- b. Sur l'un des nœuds FC MetroCluster, par exemple node\_A\_1-FC, activez la transition.
		- i. Définissez le niveau de privilège avancé : set -priv advanced
		- ii. Activer la transition : metrocluster transition enable -transition-mode disruptive
		- iii. Revenir en mode admin: set -priv admin
	- c. Annulez la mise en miroir de l'agrégat racine en supprimant le plex distant des agrégats racine.
		- i. Identifier les agrégats racine : storage aggregate show -root true
		- ii. Afficher les agrégats pool1 : storage aggregate plex show -pool 1
		- iii. Supprimer le plex local de l'agrégat root: aggr plex delete aggr-name -plex plex-name
		- iv. Offline le plex distant de l'agrégat root: aggr plex offline root-aggregate -plex remote-plex-for-root-aggregate

Par exemple :

# aggr plex offline aggr0 node A 1-FC 01 -plex plex4

- d. Vérifiez le nombre de boîtes aux lettres, l'affectation automatique du disque et le mode de transition avant de continuer à utiliser les commandes suivantes sur chaque contrôleur :
	- i. Définissez le niveau de privilège avancé : set -priv advanced
	- ii. Vérifiez que seuls trois lecteurs de boîte aux lettres sont affichés pour chaque module de contrôleur : storage failover mailbox-disk show
	- iii. Revenir en mode admin: set -priv admin
	- iv. Vérifiez que le mode de transition est disruptif : MetroCluster transition show
- e. Vérifier l'absence de disques défectueux : disk show -broken
- f. Retirez ou remplacez tout disque endommagé
- g. Vérifiez que les agrégats sont bons en utilisant les commandes suivantes des nœuds\_A\_1-FC et node\_B\_1-FC :storage aggregate show/

La commande Storage aggrshow indique que l'agrégat racine n'est pas mis en miroir.

h. Vérifiez s'il existe des VLAN ou des groupes d'interfaces : network port ifgrp show``network port vlan show

Si aucun n'est présent, ignorez les deux étapes suivantes.

- i. Afficher la liste des LIFs utilisant des VLAN ou des ifgrps : network interface show -fields home-port,curr-port``network port show -type if-group | vlan
- j. Supprimez tous les VLAN et groupes d'interfaces.

Vous devez effectuer les étapes suivantes pour toutes les LIF de tous les SVM, y compris ces SVM avec le suffixe -mc.

- i. Déplacez toutes les LIF via les VLAN ou les groupes d'interfaces vers un port disponible : network interface modify -vserver vserver-name -lif lif\_name -home- port port
- ii. Afficher les LIFs qui ne sont pas sur leurs home ports : network interface show -is-home false
- iii. Revert toutes les LIFs sur leurs ports de home ports respectifs : network interface revert -vserver vserver name -lif lif name
- iv. Vérifier que toutes les LIFs sont sur leurs ports de type home : network interface show -is -home false

Aucune LIF ne doit apparaître dans la sortie.

- v. Supprimer les ports VLAN et ifgrp du broadcast domain : network port broadcast-domain remove-ports -ipspace ipspace -broadcast-domain broadcast-domain-name -ports nodename: portname, nodename: portname, ..
- vi. Vérifiez que tous les ports vlan et ifgrp ne sont pas attribués à un domaine de diffusion : network port show -type if-group | vlan
- vii. Supprimer tous les VLAN : network port vlan delete -node nodename -vlan-name vlan-name
- viii. Suppression des groupes d'interfaces : network port ifgrp delete -node nodename -ifgrp ifgrp-name
- k. Déplacez les LIF si nécessaire pour résoudre les conflits avec les ports d'interface IP de MetroCluster.

Vous devez déplacer les LIF identifiées à l'étape 1 de ["Mappage des ports des nœuds FC](#page-3-1) [MetroCluster sur les nœuds IP MetroCluster"](#page-3-1).

- i. Déplacez toutes les LIFs hébergées sur le port souhaité vers un autre port : network interface modify -lif lifname -vserver vserver-name -home-port newhomeport``network interface revert -lif lifname -vserver vservername
- ii. Si nécessaire, déplacez le port de destination vers un IPspace et un domaine de diffusion appropriés. network port broadcast-domain remove-ports -ipspace currentipspace -broadcast-domain current-broadcast-domain -ports controllername:current-port``network port broadcast-domain add-ports -ipspace newipspace -broadcast-domain new-broadcast-domain -ports controllername:new-port
- l. Arrêter les contrôleurs FC MetroCluster (node\_A\_1-FC et node\_B\_1-FC) : system node halt
- m. À l'invite DU CHARGEUR, synchronisez les horloges matérielles entre les modules de contrôleur FC et IP.
- i. Sur l'ancien nœud FC MetroCluster (node\_A\_1-FC), afficher la date : show date
- ii. Sur les nouveaux contrôleurs IP MetroCluster (node A 1-IP et node B 1-IP), définissez la date indiquée sur le contrôleur original : set date mm/dd/yy
- iii. Sur les nouveaux contrôleurs IP MetroCluster (node\_A\_1-IP et node\_B\_1-IP), vérifiez la date : show date
- n. Arrêtez et mettez hors tension les modules de contrôleur FC MetroCluster (node\_A\_1-FC et node B\_1-FC), les ponts FC-SAS (le cas échéant), les commutateurs FC (le cas échéant) et chaque tiroir de stockage connecté à ces nœuds.
- o. Déconnecter les tiroirs des contrôleurs FC MetroCluster et documenter les tiroirs qui sont de stockage local sur chaque cluster.

Si la configuration utilise des ponts FC-SAS ou des commutateurs internes FC, déconnectez et retirezles.

- p. En mode de maintenance sur les nœuds FC MetroCluster (node\_A\_1-FC et node\_B\_1-FC), vérifiez qu'aucun disque n'est connecté : disk show -v
- q. Mettez les nœuds MetroCluster FC hors tension et retirez-les.

À ce stade, les contrôleurs FC MetroCluster ont été retirés et les tiroirs sont déconnectés de tous les contrôleurs.

## <span id="page-17-0"></span>**Connexion des modules de contrôleur IP MetroCluster**

Vous devez ajouter les quatre nouveaux modules de contrôleur et tous les tiroirs de stockage supplémentaires à la configuration. Les nouveaux modules de contrôleur sont ajoutés deux à la fois.

## **Configuration des nouveaux contrôleurs**

Vous devez installer et connecter les nouveaux contrôleurs IP MetroCluster aux tiroirs de stockage précédemment connectés aux contrôleurs FC MetroCluster.

### **Description de la tâche**

Ces étapes doivent être réalisées sur chacun des nœuds IP MetroCluster.

- Node A 1-IP
- Node A 2-IP
- Node B 1-IP
- Node B 2-IP

Dans l'exemple suivant, deux tiroirs de stockage supplémentaires sont ajoutés sur chaque site afin de fournir du stockage pour s'adapter aux nouveaux modules de contrôleur.

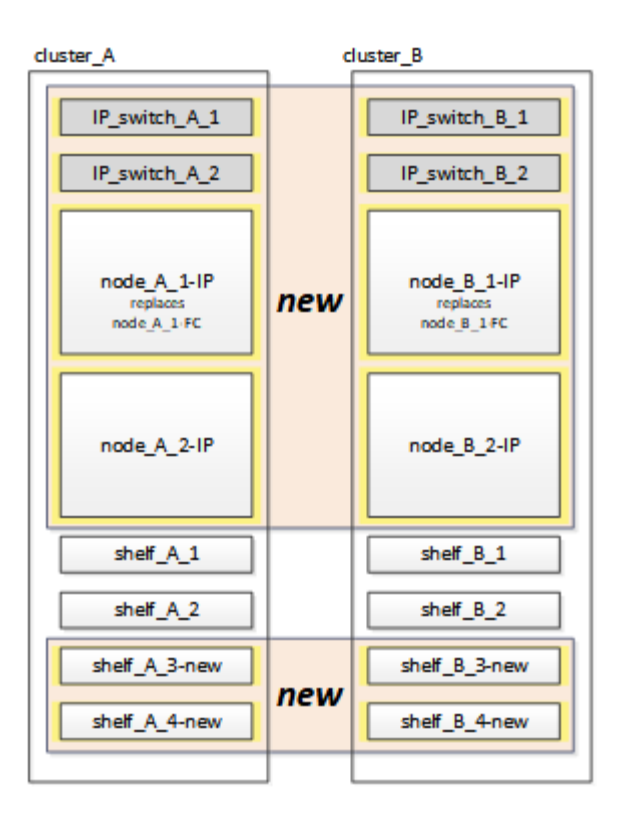

#### **Étapes**

1. Planifiez le positionnement des nouveaux modules de contrôleur et tiroirs de stockage en fonction des besoins.

L'espace rack dépend du modèle de plateforme des modules de contrôleur, des types de switchs et du nombre de tiroirs de stockage de votre configuration.

- 2. Mettez-vous à la terre.
- 3. Installez le nouvel équipement : contrôleurs, tiroirs de stockage et commutateurs IP.

Ne câconnectez pas encore les tiroirs de stockage ni les commutateurs IP.

- 4. Branchez les câbles d'alimentation et la connexion de la console de gestion aux contrôleurs.
- 5. Vérifier que tous les tiroirs de stockage sont hors tension.
- 6. Vérifiez qu'aucun disque n'est connecté en effectuant les étapes suivantes sur les quatre nœuds :
	- a. À l'invite DU CHARGEUR, lancez le menu de démarrage :

boot\_ontap maint

b. Vérifiez qu'aucun lecteur n'est connecté :

disk show -v

La sortie ne doit pas afficher de lecteurs.

a. Arrêter le nœud :

halt

- 7. Démarrez les quatre nœuds à l'aide de l'option 9a du menu de démarrage.
	- a. À l'invite DU CHARGEUR, lancez le menu de démarrage :

boot\_ontap menu

- b. Dans le menu de démarrage, sélectionnez l'option « 9a » pour redémarrer le contrôleur.
- c. Laissez le module de contrôleur terminer le démarrage avant de passer au module de contrôleur suivant.

Une fois que « 9a » est terminé, les nœuds retournent automatiquement au menu d'amorçage.

8. Reliez les tiroirs de stockage.

Pour plus d'informations sur le câblage, reportez-vous aux procédures d'installation et de configuration du contrôleur correspondant à votre modèle.

["Documentation des systèmes matériels ONTAP"](https://docs.netapp.com/platstor/index.jsp)

- 9. Reliez les contrôleurs aux commutateurs IP, comme décrit dans la ["Câblage des commutateurs IP"](https://docs.netapp.com/fr-fr/ontap-metrocluster/install-ip/using_rcf_generator.html).
- 10. Préparez les commutateurs IP pour l'application des nouveaux fichiers RCF.

Suivez les étapes pour votre fournisseur de commutateur :

- ["Réinitialisation des paramètres d'usine du commutateur IP Broadcom"](https://docs.netapp.com/fr-fr/ontap-metrocluster/install-ip/task_switch_config_broadcom.html)
- ["Réinitialisation des paramètres d'usine du commutateur IP Cisco"](https://docs.netapp.com/fr-fr/ontap-metrocluster/install-ip/task_switch_config_cisco.html)
- 11. Téléchargez et installez les fichiers RCF.

Suivez les étapes pour votre fournisseur de commutateur :

- ["Téléchargement et installation des fichiers RCF Broadcom"](https://docs.netapp.com/fr-fr/ontap-metrocluster/install-ip/task_switch_config_broadcom.html)
- ["Téléchargement et installation des fichiers Cisco IP RCF"](https://docs.netapp.com/fr-fr/ontap-metrocluster/install-ip/task_switch_config_cisco.html)
- 12. Mettez le premier contrôleur sous tension (node A\_1-IP) et appuyez sur Ctrl-C pour interrompre le processus de démarrage et afficher l'invite DU CHARGEUR.
- 13. Démarrer le contrôleur en mode maintenance :

boot\_ontap\_maint

14. Afficher l'ID système du contrôleur :

```
sysconfig -v
```
15. Vérifier que les tiroirs de la configuration existante sont visibles depuis le nouveau nœud IP MetroCluster :

storage show shelf``disk show -v

16. Arrêter le nœud :

halt

17. Répétez les étapes précédentes sur l'autre nœud du site partenaire (site\_B).

## **Connexion et démarrage du noeud\_A\_1-IP et du noeud\_B\_1-IP**

Après avoir connecté les contrôleurs IP MetroCluster et les commutateurs IP, vous effectuez la transition et le démarrage du nœud\_A\_1-IP et du nœud\_B\_1-IP.

#### **Mise en service du noeud\_A\_1-IP**

Vous devez démarrer le nœud avec l'option de transition appropriée.

#### **Étapes**

1. Boot node\_A\_1-IP vers le menu de démarrage :

boot\_ontap menu

2. Pour lancer la transition, exécutez la commande suivante à l'invite du menu de démarrage :

```
boot after mcc transition
```
- Cette commande réaffecte tous les disques appartenant au node\_A\_1-FC au node\_A\_1-IP.
	- Les disques node\_A\_1-FC sont affectés au nœud\_A\_1-IP
	- Les disques node\_B\_1-FC sont affectés au nœud\_B\_1-IP
- La commande permet également de réassignations d'ID système nécessaire pour que les nœuds IP MetroCluster puissent démarrer à l'invite ONTAP.
- Si la commande boot After mcc transition échoue pour une raison quelconque, elle doit être exécutée à nouveau à partir du menu de démarrage.
	- Si l'invite suivante s'affiche, entrez Ctrl-C pour continuer. Vérification de l'état du MCC DR… [Entrer Ctrl-C(RESUME), S(STATUS), L(LINK)]\_
	- Ĥ.
- Si le volume racine a été chiffré, le nœud s'arrête avec le message suivant. Arrêt du système, car le volume racine est chiffré (NetApp Volume Encryption) et l'importation de la clé a échoué. Si le cluster est configuré avec un gestionnaire de clés externe (KMIP), vérifiez l'état de santé des serveurs de clés.

```
Please choose one of the following:
(1) Normal Boot.
(2) Boot without /etc/rc.
(3) Change password.
(4) Clean configuration and initialize all disks.
(5) Maintenance mode boot.
(6) Update flash from backup config.
(7) Install new software first.
(8) Reboot node.
(9) Configure Advanced Drive Partitioning. Selection (1-9)?
`boot_after_mcc_transition`
This will replace all flash-based configuration with the last backup
to disks. Are you sure you want to continue?: yes
MetroCluster Transition: Name of the MetroCluster FC node: `node_A_1-
\rm{FC} \lqMetroCluster Transition: Please confirm if this is the correct value
[yes|no]:? y
MetroCluster Transition: Disaster Recovery partner sysid of
MetroCluster FC node node A 1-FC: `systemID-of-node B 1-FC`
MetroCluster Transition: Please confirm if this is the correct value
[yes|no]:? y
MetroCluster Transition: Disaster Recovery partner sysid of local
MetroCluster IP node: `systemID-of-node B 1-IP`
MetroCluster Transition: Please confirm if this is the correct value
[yes|no]:? y
```
3. Si les volumes de données sont chiffrés, restaurez les clés à l'aide de la commande appropriée pour votre configuration de gestion des clés.

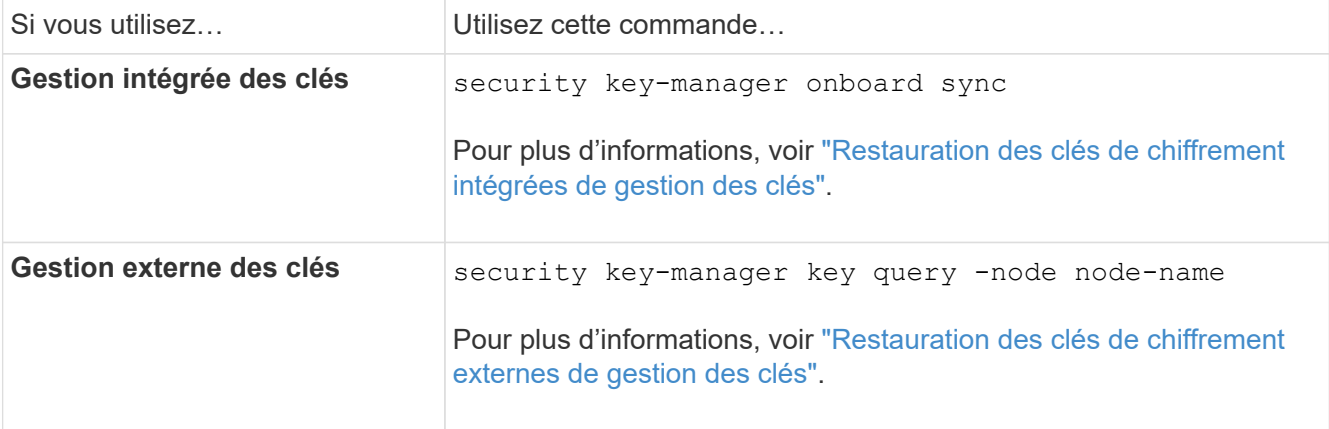

4. Si le volume racine est chiffré, utilisez la procédure décrite dans la section ["Récupération de la gestion des](#page-17-0) [clés si le volume racine est chiffré".](#page-17-0)

#### **Récupération de la gestion des clés si le volume racine est chiffré**

Si le volume racine est chiffré, vous devez utiliser des commandes de démarrage spéciales pour restaurer la gestion des clés.

#### **Avant de commencer**

Vous devez avoir les phrases clés rassemblées plus tôt.

#### **Étapes**

- 1. Si vous utilisez la gestion intégrée des clés, procédez comme suit pour restaurer la configuration.
	- a. Depuis l'invite DU CHARGEUR, afficher le menu de démarrage :

boot\_ontap menu

b. Sélectionnez l'option «»(10) définissez les secrets de récupération de la gestion intégrée des clés» dans le menu de démarrage.

Répondez au besoin aux invites :

```
This option must be used only in disaster recovery procedures. Are
you sure? (y or n): y
Enter the passphrase for onboard key management: passphrase
Enter the passphrase again to confirm: passphrase
Enter the backup data: backup-key
```
Le système démarre dans le menu de démarrage.

c. Entrer l'option « 6 » dans le menu de démarrage.

Répondez au besoin aux invites :

```
This will replace all flash-based configuration with the last backup
to
disks. Are you sure you want to continue?: y
Following this, the system will reboot a few times and the following
prompt will be available continue by saying y
WARNING: System ID mismatch. This usually occurs when replacing a
boot device or NVRAM cards!
Override system ID? {y|n} y
```
Après le redémarrage, le système se trouve à l'invite DU CHARGEUR.

d. Depuis l'invite DU CHARGEUR, afficher le menu de démarrage :

```
boot_ontap menu
```
e. Encore une fois, choisissez l'option ""(10) définissez les secrets de récupération de la gestion des clés à bord" dans le menu de démarrage.

Répondez au besoin aux invites :

```
This option must be used only in disaster recovery procedures. Are
you sure? (y or n): `y`
Enter the passphrase for onboard key management: `passphrase`
Enter the passphrase again to confirm:`passphrase`
Enter the backup data:`backup-key`
```
Le système démarre dans le menu de démarrage.

f. Entrer l'option « 1 » dans le menu de démarrage.

Si l'invite suivante s'affiche, vous pouvez appuyer sur Ctrl+C pour reprendre le processus.

Checking MCC DR state... [enter Ctrl-C(resume), S(status), L(link)]

Le système démarre dans l'invite de ONTAP.

g. Restauration de la gestion intégrée des clés :

security key-manager onboard sync

Répondez au besoin aux invites à l'aide de la phrase de passe que vous avez recueillie plus tôt :

```
cluster A::> security key-manager onboard sync
Enter the cluster-wide passphrase for onboard key management in Vserver
"cluster A":: passphrase
```
- 2. Si vous utilisez la gestion externe des clés, procédez comme suit pour restaurer la configuration.
	- a. Définissez les bootargs requis :

setenv bootarg.kmip.init.ipaddr ip-address

setenv bootarg.kmip.init.netmask netmask

setenv bootarg.kmip.init.gateway gateway-address

setenv bootarg.kmip.init.interface interface-id

b. Depuis l'invite DU CHARGEUR, afficher le menu de démarrage :

boot\_ontap menu

c. Sélectionnez l'option "`(11) configurer le noeud pour la gestion externe des clés» dans le menu de démarrage.

Le système démarre dans le menu de démarrage.

d. Entrer l'option « 6 » dans le menu de démarrage.

Le système démarre plusieurs fois. Vous pouvez répondre de manière affirmative lorsque vous êtes invité à poursuivre le processus d'amorçage.

Après le redémarrage, le système se trouve à l'invite DU CHARGEUR.

e. Définissez les bootargs requis :

setenv bootarg.kmip.init.ipaddr ip-address

setenv bootarg.kmip.init.netmask netmask

setenv bootarg.kmip.init.gateway gateway-address

setenv bootarg.kmip.init.interface interface-id

a. Depuis l'invite DU CHARGEUR, afficher le menu de démarrage :

boot\_ontap menu

b. Sélectionnez à nouveau l'option «»(11) configurer le nœud pour la gestion externe des clés» dans le menu de démarrage et répondez aux invites si nécessaire.

Le système démarre dans le menu de démarrage.

c. Restaurez la gestion externe des clés :

```
security key-manager external restore
```
#### **Création de la configuration réseau**

Vous devez créer une configuration réseau qui correspond à la configuration sur les nœuds FC. En effet, le nœud IP MetroCluster relit la même configuration au démarrage, ce qui signifie qu'au démarrage du nœud A\_1-IP et du nœud B\_1-IP, ONTAP essaiera d'héberger les LIF sur les mêmes ports que ceux utilisés respectivement sur le nœud\_A\_1-FC et le nœud\_B\_1-FC.

#### **Description de la tâche**

Au fur et à mesure que vous créez la configuration réseau, utilisez le plan créé dans ["Mappage des ports des](#page-3-1) [nœuds FC MetroCluster sur les nœuds IP MetroCluster"](#page-3-1) pour vous aider.

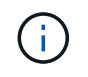

Une configuration supplémentaire peut être nécessaire pour afficher les LIF de données après la configuration des nœuds IP MetroCluster.

#### **Étapes**

1. Vérifier que tous les ports de cluster se trouvent dans le broadcast domain approprié :

L'IPspace et le Cluster broadcast domain sont requis pour créer les LIFs de cluster

a. Afficher les espaces IP :

network ipspace show

b. Créez des espaces IP et attribuez les ports au cluster si nécessaire.

["Configuration des IPspaces \(administrateurs du cluster uniquement\)"](http://docs.netapp.com/ontap-9/topic/com.netapp.doc.dot-cm-nmg/GUID-69120CF0-F188-434F-913E-33ACB8751A5D.html)

c. Afficher les domaines de diffusion :

network port broadcast-domain show

d. Il est possible d'ajouter n'importe quel port de cluster à un broadcast domain.

["Ajout ou suppression de ports d'un broadcast domain"](https://docs.netapp.com/ontap-9/topic/com.netapp.doc.dot-cm-nmg/GUID-003BDFCD-58A3-46C9-BF0C-BA1D1D1475F9.html)

e. Recréez les VLAN et les groupes d'interfaces selon les besoins.

L'appartenance au VLAN et aux groupes d'interfaces peut être différente de celle de l'ancien nœud.

["Création d'un VLAN"](https://docs.netapp.com/ontap-9/topic/com.netapp.doc.dot-cm-nmg/GUID-8929FCE2-5888-4051-B8C0-E27CAF3F2A63.html)

["Combinaison de ports physiques pour créer des groupes d'interfaces"](https://docs.netapp.com/ontap-9/topic/com.netapp.doc.dot-cm-nmg/GUID-DBC9DEE2-EAB7-430A-A773-4E3420EE2AA1.html)

2. Vérifiez que les paramètres MTU sont définis correctement pour les ports et le domaine de diffusion et effectuez des modifications à l'aide des commandes suivantes :

network port broadcast-domain show

```
network port broadcast-domain modify -broadcast-domain bcastdomainname -mtu
mtu-value
```
#### **Configuration des ports du cluster et des LIFs du cluster**

Vous devez configurer les ports et les LIFs de cluster. Les étapes suivantes doivent être réalisées sur le site A, nœud a démarré avec des agrégats racine.

#### **Étapes**

1. Identifier la liste des LIFs à l'aide du port Cluster souhaité :

network interface show -curr-port portname

network interface show -home-port portname

- 2. Pour chaque port de cluster, modifier le port de home port de l'une des LIFs de ce port sur un autre port,
	- a. Entrer en mode de privilège avancé et entrer « y » lorsque vous êtes invité à continuer :

set priv advanced

b. Si le LIF en cours de modification est une LIF de données :

vserver config override -command "network interface modify -lif *lifname* -vserver *vservername* -home-port *new-datahomeport*"

c. Si le LIF n'est pas une LIF de données :

network interface modify -lif *lifname* -vserver *vservername* -home-port *newdatahomeport*

d. Revert les LIFs modifiées sur leur port de origine :

network interface revert \* -vserver *vserver\_name*

e. Vérifier qu'il n'y a pas de LIFs sur le port du cluster :

network interface show -curr-port *portname*

network interface show -home-port *portname*

a. Supprimez le port du broadcast domain actuel :

network port broadcast-domain remove-ports -ipspace *ipspacename* -broadcast -domain *bcastdomainname* -ports *node\_name:port\_name*

b. Ajoutez le port au cluster IPspace et broadcast domain :

network port broadcast-domain add-ports -ipspace Cluster -broadcast-domain Cluster -ports *node\_name:port\_name*

- c. Vérifiez que le rôle du port a changé : network port show
- d. Répétez ces sous-étapes pour chaque port de cluster.
- e. Revenir en mode admin:

set priv admin

- 3. Création des LIFs de cluster sur les nouveaux ports du cluster :
	- a. Pour autoconfiguration utilisant l'adresse lien-local pour le LIF de cluster, utilisez la commande suivante :

```
network interface create -vserver Cluster -lif cluster_lifname -service
-policy default-cluster -home-node a1name -home-port clusterport -auto true
```
b. Pour attribuer une adresse IP statique pour le LIF de cluster, utilisez la commande suivante :

```
network interface create -vserver Cluster -lif cluster_lifname -service
-policy default-cluster -home-node a1name -home-port clusterport -address
ip-address -netmask netmask -status-admin up
```
#### **Vérification de la configuration de LIF**

Le LIF node management, la LIF cluster management et les LIF intercluster seront toujours présents après le déplacement du stockage en provenance de l'ancien contrôleur. Si nécessaire, vous devez déplacer les LIFs vers les ports appropriés.

#### **Étapes**

1. Vérifier si la LIF de management et les LIFs de cluster management sont déjà sur le port désiré:

network interface show -service-policy default-management

network interface show -service-policy default-intercluster

Si les LIF se trouvent sur les ports souhaités, vous pouvez ignorer les autres étapes de cette tâche et passer à la tâche suivante.

- 2. Pour chaque nœud, cluster management ou intercluster qui ne sont pas sur le port désiré, modifiez le port de rattachement des LIFs de ce port sur un autre port.
	- a. Reconvertir le port souhaité en déplaçant les LIF hébergées sur le port souhaité vers un autre port :

```
vserver config override -command "network interface modify -lif lifname
-vserver vservername -home-port new-datahomeport"
```
b. Revert les LIF modifiées sur leur nouveau port de base :

```
vserver config override -command "network interface revert -lif lifname
-vserver vservername"
```
c. Si le port désiré n'est pas dans le Right IPspace et le broadcast domain, supprimez le port de l'IPspace et du broadcast domain :

network port broadcast-domain remove-ports -ipspace *current-ipspace* -broadcast-domain *current-broadcast-domain* -ports *controller-name:currentport*

d. Déplacez le port souhaité vers l'IPspace et le domaine de diffusion :

network port broadcast-domain add-ports -ipspace *new-ipspace* -broadcast -domain *new-broadcast-domain* -ports *controller-name:new-port*

e. Vérifiez que le rôle du port a changé :

network port show

- f. Répétez ces sous-étapes pour chaque port.
- 3. Déplacer le nœud, les LIFs de cluster management et les LIF intercluster vers le port souhaité :
	- a. Modifier le port de base du LIF :

```
network interface modify -vserver vserver -lif node_mgmt -home-port port
-home-node homenode
```
b. Revert la LIF sur son nouveau port de home port :

network interface revert -lif *node\_mgmt* -vserver *vservername*

c. Modifier le port d'accueil de la LIF de gestion de cluster :

network interface modify -vserver *vserver* -lif *cluster-mgmt-LIF-name* -home -port *port* -home-node *homenode*

d. Ne rétablit pas la LIF de cluster management à son nouveau port home port :

network interface revert -lif *cluster-mgmt-LIF-name* -vserver *vservername*

e. Changer le port de base du LIF intercluster :

network interface modify -vserver *vserver* -lif *intercluster-lif-name* -home -node *nodename* -home-port *port*

f. Revert le LIF intercluster sur son nouveau port de home port :

network interface revert -lif *intercluster-lif-name* -vserver *vservername*

## **Mise en service du noeud\_A\_2-IP et du noeud\_B\_2-IP**

Vous devez installer et configurer le nouveau nœud IP MetroCluster sur chaque site, créant ainsi une paire haute disponibilité sur chaque site.

#### **Mise en service du noeud\_A\_2-IP et du noeud\_B\_2-IP**

Vous devez démarrer les nouveaux modules de contrôleur un par un en utilisant l'option correcte dans le menu de démarrage.

#### **Description de la tâche**

Lors de ces étapes, vous démarrez les deux nouveaux nœuds, en étendant ce qui était une configuration à deux nœuds en une configuration à quatre nœuds.

Ces étapes sont réalisées sur les nœuds suivants :

- Node A 2-IP
- Node B 2-IP

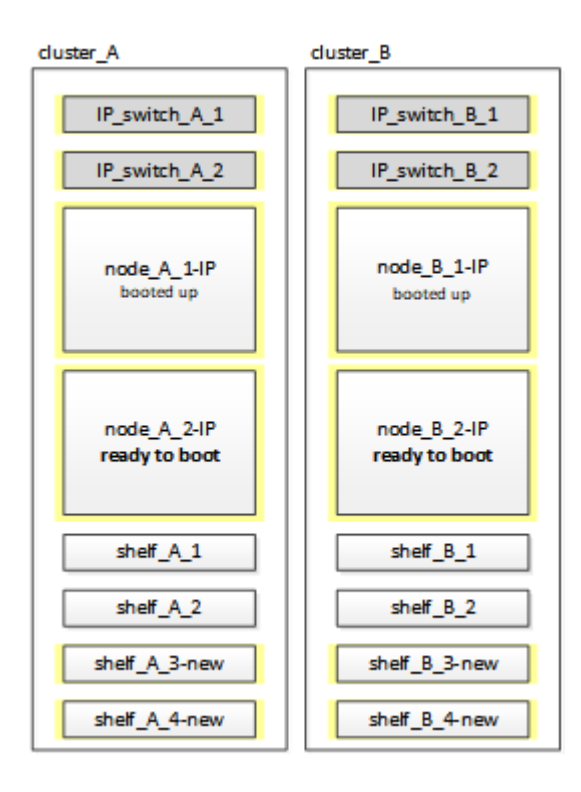

#### **Étapes**

1. Démarrez les nouveaux nœuds à l'aide de l'option d'amorçage « 9c ».

```
Please choose one of the following:
(1) Normal Boot.
(2) Boot without /etc/rc.
(3) Change password.
(4) Clean configuration and initialize all disks.
(5) Maintenance mode boot.
(6) Update flash from backup config.
(7) Install new software first.
(8) Reboot node.
(9) Configure Advanced Drive Partitioning. Selection (1-9)? 9c
```
Le nœud initialise et démarre sur l'assistant de configuration du nœud, comme suit.

```
Welcome to node setup
You can enter the following commands at any time:
"help" or "?" - if you want to have a question clarified,
"back" - if you want to change previously answered questions, and
"exit" or "quit" - if you want to quit the setup wizard.
Any changes you made before quitting will be saved.
To accept a default or omit a question, do not enter a value. .
.
.
```
Si l'option « 9c » ne fonctionne pas, prenez les mesures suivantes pour éviter toute perte de données :

- N'essayez pas d'exécuter l'option 9a.
- Déconnecter physiquement les tiroirs existants qui contiennent des données de la configuration FC MetroCluster d'origine (shelf\_A\_1, shelf\_A\_2, shelf\_B\_1, shelf\_B\_2).
- Contactez le support technique en consultant l'article de la base de connaissances ["Transition FC](https://kb.netapp.com/Advice_and_Troubleshooting/Data_Protection_and_Security/MetroCluster/MetroCluster_FC_to_IP_transition_-_Option_9c_Failing) [MetroCluster vers IP : échec de l'option 9c".](https://kb.netapp.com/Advice_and_Troubleshooting/Data_Protection_and_Security/MetroCluster/MetroCluster_FC_to_IP_transition_-_Option_9c_Failing)

["Support NetApp"](https://mysupport.netapp.com/site/global/dashboard)

- 2. Activez l'outil AutoSupport en suivant les instructions fournies par l'assistant.
- 3. Répondez aux invites pour configurer l'interface de gestion des nœuds.

```
Enter the node management interface port: [e0M]:
Enter the node management interface IP address: 10.228.160.229
Enter the node management interface netmask: 225.225.252.0
Enter the node management interface default gateway: 10.228.160.1
```
4. Vérifier que le mode de basculement du stockage est défini sur HA :

storage failover show -fields mode

Si le mode n'est pas HA, définissez-le :

storage failover modify -mode ha -node *localhost*

Vous devez ensuite redémarrer le nœud pour que la modification prenne effet.

5. Lister les ports dans le cluster :

network port show

Pour connaître la syntaxe complète de la commande, reportez-vous à la page man.

L'exemple suivant montre les ports réseau en cluster01 :

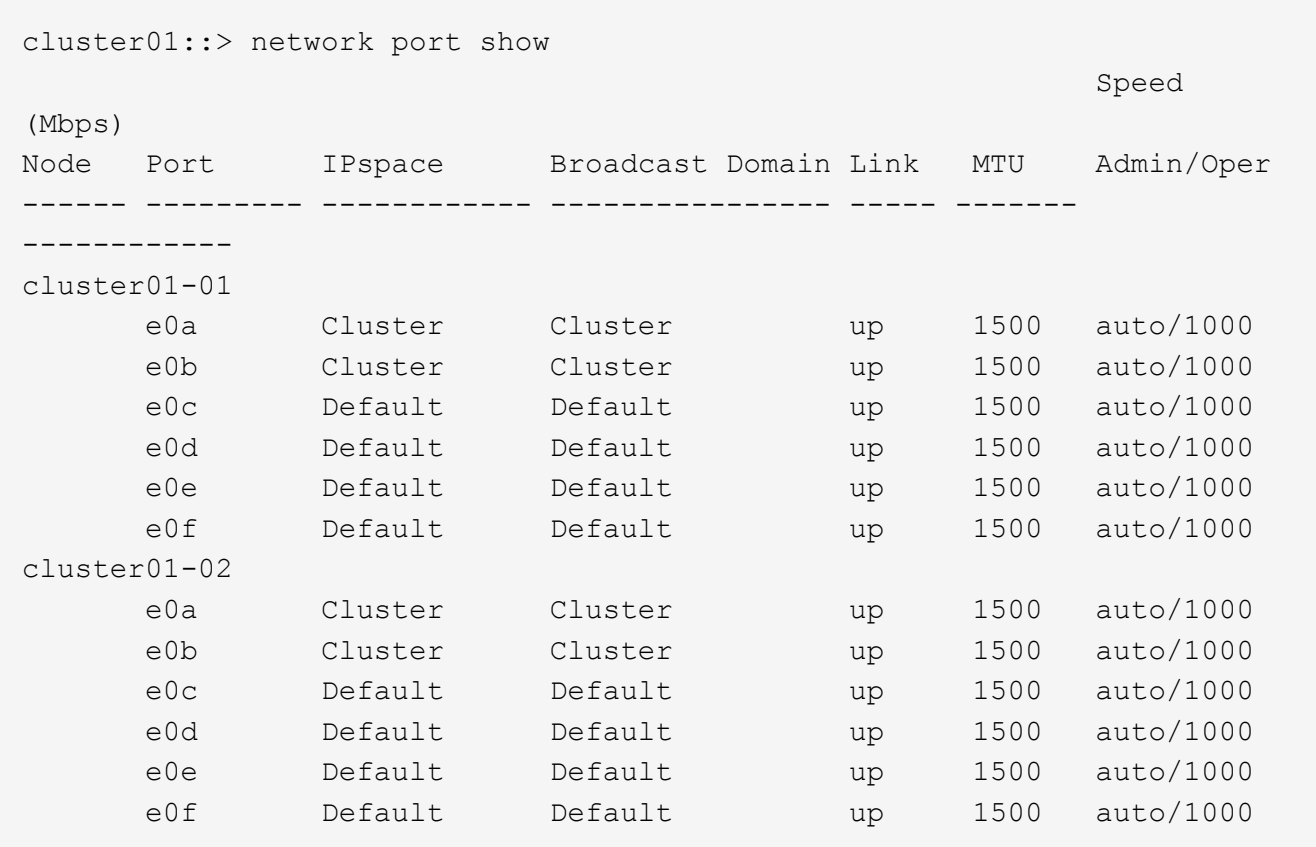

6. Quittez l'assistant de configuration des nœuds :

exit

- 7. Connectez-vous au compte admin avec le nom d'utilisateur admin.
- 8. Associez le cluster existant à l'aide de l'assistant de configuration du cluster.

:> cluster setup Welcome to the cluster setup wizard. You can enter the following commands at any time: "help" or "?" - if you want to have a question clarified, "back" - if you want to change previously answered questions, and "exit" or "quit" - if you want to quit the cluster setup wizard. Any changes you made before quitting will be saved. You can return to cluster setup at any time by typing "cluster setup". To accept a default or omit a question, do not enter a value. Do you want to create a new cluster or join an existing cluster? {create, join}: join

9. Une fois l'assistant de configuration du cluster terminé et qu'il quitte, vérifiez que le cluster est actif et que le nœud fonctionne correctement :

cluster show

10. Désactiver l'affectation automatique des disques :

storage disk option modify -autoassign off -node node\_A\_2-IP

11. Si le chiffrement est utilisé, restaurez les clés à l'aide de la commande correcte pour la configuration de la gestion des clés.

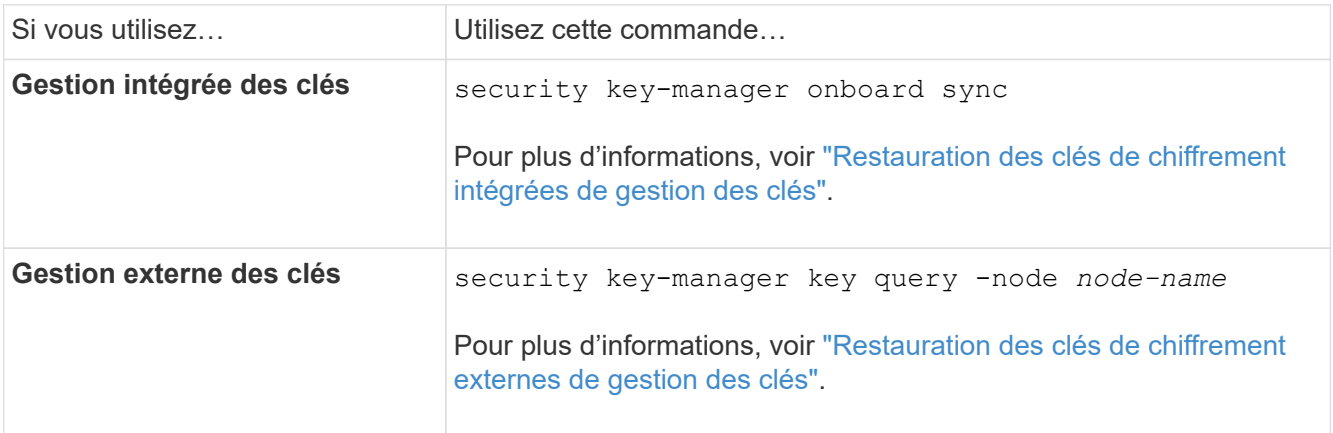

12. Répétez les étapes ci-dessus sur le deuxième nouveau module de contrôleur (node\_B\_2-IP).

#### **Vérification des paramètres MTU**

Vérifiez que les paramètres MTU sont définis correctement pour les ports et le domaine de diffusion et effectuez des modifications.

#### **Étapes**

1. Vérifiez la taille de MTU utilisée dans le domaine de diffusion en cluster :

```
network port broadcast-domain show
```
2. Si nécessaire, mettez à jour la taille de MTU au besoin :

```
network port broadcast-domain modify -broadcast-domain bcast-domain-name -mtu
mtu-size
```
#### **Configuration des LIFs intercluster**

Configurer les LIFs intercluster nécessaires au peering de clusters

Cette tâche doit être effectuée sur les deux nouveaux nœuds, Node\_A\_2-IP et node\_B\_2-IP.

#### **Étape**

1. Configurer les LIFs intercluster Voir ["Configuration des LIFs intercluster"](https://docs.netapp.com/fr-fr/ontap-metrocluster/install-ip/task_sw_config_configure_clusters.html#configuring-intercluster-lifs-for-cluster-peering)

#### **Vérification du peering de cluster**

Vérifiez que cluster\_A et cluster\_B sont associés et que les nœuds de chaque cluster peuvent communiquer entre eux.

#### **Étapes**

1. Vérifier la relation de peering de cluster :

cluster peer health show

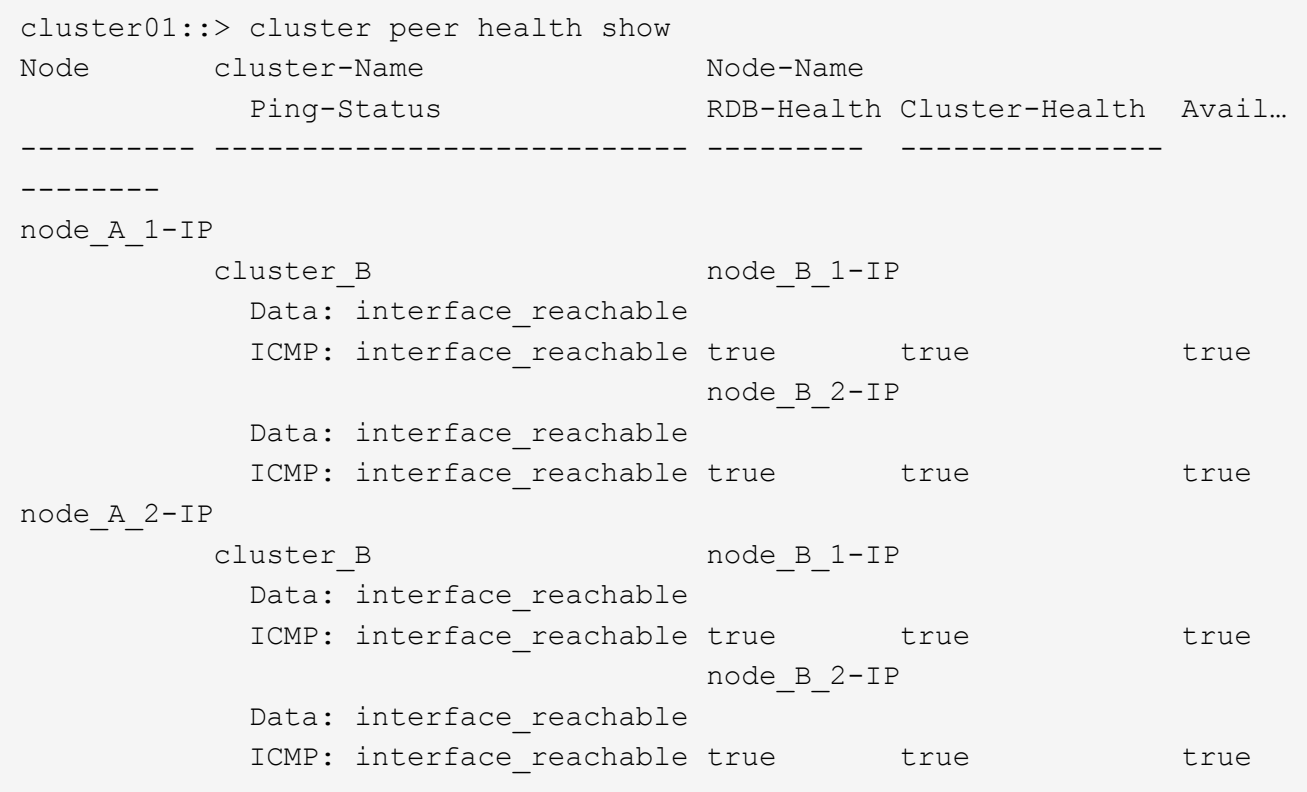

2. Ping pour vérifier que les adresses des pairs sont accessibles :

```
cluster peer ping -originating-node local-node -destination-cluster remote-
cluster-name
```
## <span id="page-33-0"></span>**Configuration des nouveaux nœuds et fin de la transition**

Lorsque les nouveaux nœuds sont ajoutés, effectuez les étapes de transition et configurez les nœuds IP MetroCluster.

## **Configuration des nœuds IP MetroCluster et désactivation de la transition**

Vous devez implémenter les connexions IP MetroCluster, actualiser la configuration MetroCluster et désactiver le mode de transition.

1. Former les nouveaux nœuds dans un groupe DR en émettant les commandes suivantes à partir du contrôleur node\_A\_1-IP :

metrocluster configuration-settings dr-group create -partner-cluster peercluster-name -local-node local-controller-name -remote-node remote-controllername

```
metrocluster configuration-settings dr-group show
```
2. Créer les interfaces IP MetroCluster (node A 1-IP, node A 2-IP, node B 1-IP, node B 2-IP) — deux interfaces doivent être créées par contrôleur ; huit interfaces au total :

```
metrocluster configuration-settings interface create -cluster-name cluster-
name -home-node controller-name -home-port port -address ip-address -netmask
netmask -vlan-id vlan-id``metrocluster configuration-settings interface show
```
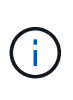

Ĥ.

À partir de ONTAP 9.9.1, si vous utilisez une configuration de couche 3, vous devez également spécifier le -gateway Paramètre lors de la création des interfaces IP MetroCluster. Reportez-vous à la section ["Considérations relatives aux réseaux étendus de](https://docs.netapp.com/fr-fr/ontap-metrocluster/install-ip/concept_considerations_layer_3.html) [couche 3".](https://docs.netapp.com/fr-fr/ontap-metrocluster/install-ip/concept_considerations_layer_3.html)

Le paramètre -vlan-ID est requis uniquement si vous n'utilisez pas les ID de VLAN par défaut. Seuls certains systèmes prennent en charge les ID de VLAN non par défaut.

- Certaines plates-formes utilisent un VLAN pour l'interface IP de MetroCluster. Par défaut, chacun des deux ports utilise un VLAN différent : 10 et 20. Vous pouvez également spécifier un VLAN différent (non par défaut) supérieur à 100 (entre 101 et 4095) à l'aide du -vlan-id parameter dans le metrocluster configurationsettings interface create commande.
- À partir de ONTAP 9.9.1, si vous utilisez une configuration de couche 3, vous devez également spécifier le -gateway Paramètre lors de la création des interfaces IP MetroCluster. Reportez-vous à la section ["Considérations relatives aux réseaux étendus](https://docs.netapp.com/fr-fr/ontap-metrocluster/install-ip/concept_considerations_layer_3.html) [de couche 3"](https://docs.netapp.com/fr-fr/ontap-metrocluster/install-ip/concept_considerations_layer_3.html).

Les modèles de plateforme suivants peuvent être ajoutés à la configuration MetroCluster existante si les VLAN utilisés sont de 10/20 ou plus de 100. Si d'autres VLAN sont utilisés, ces plateformes ne peuvent pas être ajoutées à la configuration existante car l'interface MetroCluster ne peut pas être configurée. Si vous utilisez une autre plate-forme, la configuration VLAN n'est pas pertinente car elle n'est pas requise dans ONTAP.

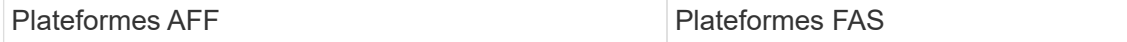

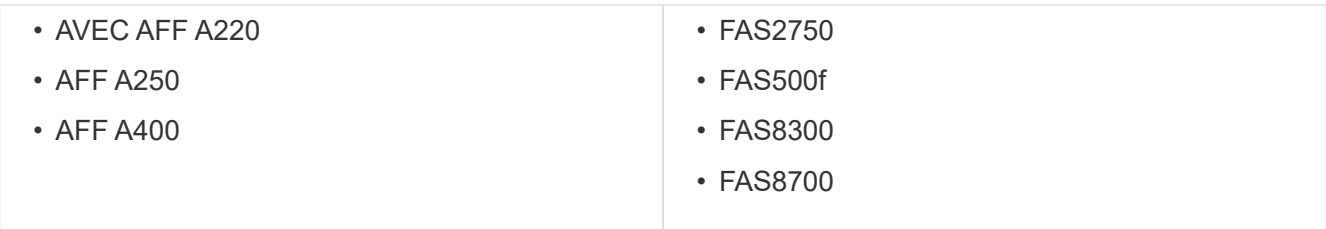

3. Effectuez l'opération de connexion MetroCluster à partir du contrôleur node\_A\_1-IP pour connecter les sites MetroCluster — cette opération peut prendre quelques minutes :

metrocluster configuration-settings connection connect

4. Vérifier que les disques distants du cluster sont visibles depuis chaque contrôleur via les connexions iSCSI :

disk show

Vous devez voir les disques distants appartenant aux autres nœuds dans la configuration.

5. Mettre en miroir l'agrégat racine pour node A 1-IP et node B 1-IP :

aggregate mirror -aggregate root-aggr

6. Affectez des disques aux nœuds a\_2-IP et Node\_B\_2-IP.

Affectations de disques du pool 1 déjà effectuées pour node\_A\_1-IP et node\_B\_1-IP lorsque la commande boot After mcc transtion a été émise au menu de démarrage.

a. Exécutez les commandes suivantes sur node\_A\_2-IP :

```
disk assign disk1disk2disk3 … diskn -sysid node_B_2-IP-controller-sysid
-pool 1 -force
```
b. Exécutez les commandes suivantes sur node\_B\_2-IP :

```
disk assign disk1disk2disk3 … diskn -sysid node_A_2-IP-controller-sysid
-pool 1 -force
```
7. Confirmation de la mise à jour de la propriété pour les disques distants :

disk show

- 8. Si nécessaire, actualisez les informations de propriété à l'aide des commandes suivantes :
	- a. Accédez au mode de privilège avancé et saisissez y lorsque vous êtes invité à continuer :

set priv advanced

b. Actualiser la propriété des disques :

disk refresh-ownership controller-name

c. Revenir en mode admin:

set priv admin

9. Mettez en miroir les agrégats racine des nœuds A 2-IP et Node B 2-IP :

aggregate mirror -aggregate root-aggr

10. Vérifier que la resynchronisation de l'agrégat est terminée pour les agrégats racine et de données :

aggr show``aggr plex show

La resynchronisation peut prendre un certain temps mais doit être terminée avant de procéder aux étapes suivantes.

- 11. Actualisez la configuration MetroCluster pour intégrer les nouveaux nœuds :
	- a. Accédez au mode de privilège avancé et saisissez y lorsque vous êtes invité à continuer :

set priv advanced

b. Actualisez la configuration :

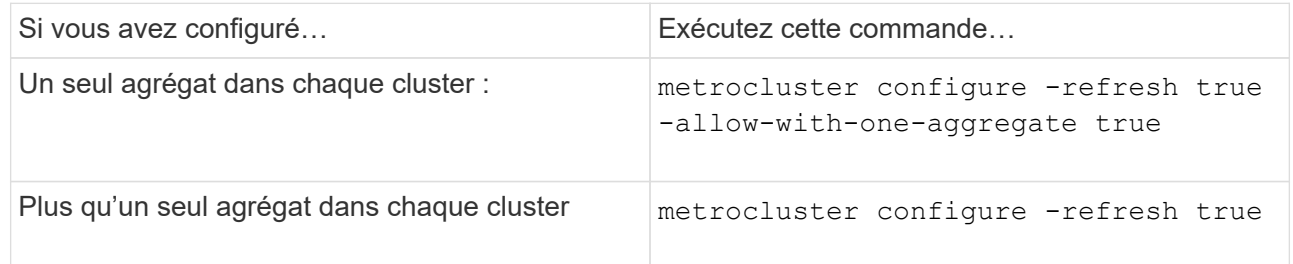

c. Revenir en mode admin:

set priv admin

- 12. Désactiver le mode de transition MetroCluster :
	- a. Entrer en mode de privilège avancé et entrer « y » lorsque vous êtes invité à continuer :

set priv advanced

b. Désactiver le mode de transition :

metrocluster transition disable

c. Revenir en mode admin:

set priv admin

#### **Configuration des LIF de données sur les nouveaux nœuds**

Vous devez configurer des LIF de données sur les nouveaux nœuds, node\_A\_2-IP et node\_B\_2-IP.

Vous devez ajouter les nouveaux ports disponibles sur les nouveaux contrôleurs à un broadcast domain s'il n'est pas déjà attribué à un. Le cas échéant, créez des VLAN ou des groupes d'interfaces sur les nouveaux ports. Voir ["Gestion du réseau"](https://docs.netapp.com/us-en/ontap/network-management/index.html)

1. Identifiez l'utilisation actuelle des ports et les domaines de diffusion :

network port show``network port broadcast-domain show

- 2. Ajoutez des ports aux domaines de diffusion et aux VLAN selon les besoins.
	- a. Afficher les espaces IP :

network ipspace show

b. Créez des espaces IP et affectez des ports de données selon les besoins.

["Configuration des IPspaces \(administrateurs du cluster uniquement\)"](http://docs.netapp.com/ontap-9/topic/com.netapp.doc.dot-cm-nmg/GUID-69120CF0-F188-434F-913E-33ACB8751A5D.html)

c. Afficher les domaines de diffusion :

network port broadcast-domain show

d. Ajoutez tout port de données à un broadcast domain si nécessaire.

["Ajout ou suppression de ports d'un broadcast domain"](https://docs.netapp.com/ontap-9/topic/com.netapp.doc.dot-cm-nmg/GUID-003BDFCD-58A3-46C9-BF0C-BA1D1D1475F9.html)

e. Recréez les VLAN et les groupes d'interfaces selon les besoins.

L'appartenance au VLAN et aux groupes d'interfaces peut être différente de celle de l'ancien nœud.

["Création d'un VLAN"](https://docs.netapp.com/ontap-9/topic/com.netapp.doc.dot-cm-nmg/GUID-8929FCE2-5888-4051-B8C0-E27CAF3F2A63.html)

["Combinaison de ports physiques pour créer des groupes d'interfaces"](https://docs.netapp.com/ontap-9/topic/com.netapp.doc.dot-cm-nmg/GUID-DBC9DEE2-EAB7-430A-A773-4E3420EE2AA1.html)

3. Vérifier que les LIFs sont hébergées sur le nœud et les ports appropriés sur les nœuds IP MetroCluster (y compris le SVM avec -mc vserver) si besoin.

Voir les informations collectées dans ["Création de la configuration réseau".](#page-17-0)

a. Vérifier le home port des LIFs :

network interface show -field home-port

b. Si nécessaire modifier la configuration LIF :

```
vserver config override -command "network interface modify -vserver
vserver name -home-port active port after upgrade -lif lif name -home- node
new node name"
```
c. Ne rétablit pas les LIF sur leur home port :

network interface revert \* -vserver *vserver\_name*

### **Mise en place des SVM**

En raison des modifications apportées en cas de configuration de LIF, vous devez redémarrer les SVM sur les nouveaux nœuds.

#### **Étapes**

1. Vérifier l'état des SVM :

metrocluster vserver show

2. Redémarrez les SVMs sur cluster\_A qui n'ont pas de suffixe «`-mc » :

vserver start -vserver svm-name -force true

- 3. Répétez les étapes précédentes sur le cluster partenaire.
- 4. Vérifier que tous les SVM sont dans un état sain :

metrocluster vserver show

5. Vérifier que toutes les LIFs de données sont en ligne :

network interface show

### **Déplacement d'un volume système vers les nouveaux nœuds**

Pour améliorer la résilience, un volume système doit être déplacé du nœud de contrôleur A\_1-IP vers le nœud de contrôleur A\_2-IP, ainsi que du nœud\_B\_1-IP vers le nœud\_B\_2-IP. Vous devez créer un agrégat en miroir sur le nœud de destination pour le volume système.

#### **Description de la tâche**

Les volumes système ont le nom "mDV\_CRS\_\*\_A`" ou "mDV\_CRS\_\*\_B.`" Les désignations "`\_A'" et "`\_B'" n'ont pas de lien avec les références site\_A et site\_B utilisées dans toute la présente section; par exemple, MDV CRS \* A n'est pas associé au site A.

#### **Étapes**

- 1. Affectez au moins trois pools 0 et trois disques de pool 1 chacun pour les contrôleurs node\_A\_2-IP et node\_B\_2-IP selon les besoins.
- 2. Activer l'assignation automatique des disques.
- 3. Déplacez le volume système \_B du noeud\_A\_1-IP au noeud\_A\_2-IP en procédant comme suit à partir du site\_A.
	- a. Créer un agrégat en miroir sur le nœud de contrôleur A 2-IP pour contenir le volume système :

```
aggr create -aggregate new node A 2-IP aggr -diskcount 10 -mirror true -node
nodename_node_A_2-IP
```
aggr show

L'agrégat en miroir nécessite cinq pools 0 et cinq disques de réserve 1 appartenant au nœud de contrôleur A\_2-IP.

L'option avancée, « force-force-petits-agrégats true » peut être utilisée pour limiter l'utilisation des disques au pool 0 de 3 et 3 disques pool 1, si les disques sont en approvisionnement court.

b. Lister les volumes système associés au SVM admin :

vserver show

Vous devez identifier les volumes contenus par les agrégats détenus par site\_A. Les volumes système site B seront également affichés.

- 4. Déplacez le volume système MDV\_CRS \* B pour site A vers l'agrégat mis en miroir créé sur le noeud de contrôleur\_A\_2-IP
	- a. Vérifier l'absence d'agrégats de destination possibles :

```
volume move target-aggr show -vserver admin-vserver-name -volume
system_vol_MDV_B
```
L'agrégat nouvellement créé sur le nœud\_A\_2-IP doit être répertorié.

b. Déplacez le volume vers le nouvel agrégat sur le node\_A\_2-IP :

set advanced

```
volume move start -vserver admin-vserver -volume system_vol_MDV_B
-destination-aggregate new node A 2-IP_aggr -cutover-window 40
```
c. Vérifier l'état de l'opération de déplacement :

```
volume move show -vserver admin-vserver-name -volume system_vol_MDV_B
```
d. Une fois l'opération de déplacement terminée, vérifiez que le système MDV CRS \* B est contenu par le nouvel agrégat sur Node\_A\_2-IP :

set admin volume show -vserver *admin-vserver*

5. Répétez les étapes ci-dessus sur site\_B (node\_B\_1-IP et node\_B\_2-IP).

## <span id="page-38-0"></span>**Rétablir le fonctionnement normal du système**

Vous devez effectuer les étapes de configuration finales et rétablir le fonctionnement normal de la configuration MetroCluster.

### **Vérification du fonctionnement du MetroCluster et affectation des disques après la transition**

Vous devez vérifier que le MetroCluster fonctionne correctement et attribuer des disques à la seconde paire de nouveaux nœuds (node\_A\_2-IP et node\_B\_2-IP).

- 1. Vérifiez que la configuration MetroCluster est de type IP-Fabric : metrocluster show
- 2. Effectuer une vérification MetroCluster.
	- a. Exécutez la commande suivante : metrocluster check run
	- b. Afficher les résultats de la vérification MetroCluster : metrocluster check show
- 3. Vérifiez que le groupe de reprise sur incident avec les nœuds IP MetroCluster est configuré : metrocluster node show
- 4. Créez et mettez en miroir des agrégats de données supplémentaires pour les contrôleurs node\_A\_2-IP et node\_B\_2-IP sur chaque site selon les besoins.

### **Installation des licences pour le nouveau module de contrôleur**

Vous devez ajouter des licences pour le nouveau module de contrôleur pour tous les services ONTAP nécessitant des licences standard (verrouillées par des nœuds). Pour les fonctionnalités avec licences standard, chaque nœud du cluster doit disposer de sa propre clé pour cette fonctionnalité.

Pour plus d'informations sur les licences, consultez l'article de la base de connaissances 3013749 : présentation des licences et références Data ONTAP 8.2 sur le site de support NetApp et *System Administration Reference*.

1. Si nécessaire, procurez-vous les clés de licence pour le nouveau nœud sur le site de support NetApp dans la section My support (mon support) de la section My support (licences logicielles).

Pour plus d'informations sur les remplacements de licences, consultez l'article de la base de connaissances ["Processus de remplacement post-carte mère pour la mise à jour des licences sur un](https://kb.netapp.com/Advice_and_Troubleshooting/Flash_Storage/AFF_Series/Post_Motherboard_Replacement_Process_to_update_Licensing_on_a_AFF_FAS_system) [système AFF/FAS."](https://kb.netapp.com/Advice_and_Troubleshooting/Flash_Storage/AFF_Series/Post_Motherboard_Replacement_Process_to_update_Licensing_on_a_AFF_FAS_system)

2. Exécutez la commande suivante pour installer chaque clé de licence : system license add -license -code license key

La clé de licence comporte 28 chiffres.

Répétez cette étape pour chaque licence standard (verrouillée par nœud) requise.

## **Configuration des nœuds terminée**

Il existe diverses étapes de configuration qui peuvent être effectuées avant d'effectuer les procédures. Certaines de ces étapes sont facultatives.

- 1. Configurer le processeur de service : system service-processor network modify
- 2. Configurez AutoSupport sur les nouveaux nœuds : system node autosupport modify
- 3. Il est possible de renommer les contrôleurs dans le cadre de la transition. La commande suivante permet de renommer un contrôleur : system node rename -node <old-name> -newname <new-name>

L'opération de changement de nom peut prendre quelques minutes. Vérifiez que les changements de nom ont été propagés à chaque nœud avant de poursuivre les autres étapes à l'aide de la commande system show -fields node.

4. Configurer un service de surveillance si nécessaire.

["Considérations relatives au médiateur"](https://docs.netapp.com/fr-fr/ontap-metrocluster/install-ip/concept_considerations_mediator.html)

lien :./install-ip/concept\_mediator\_requirements.html

["Installation et configuration du logiciel Tiebreaker"](https://docs.netapp.com/fr-fr/ontap-metrocluster/tiebreaker/concept_overview_of_the_tiebreaker_software.html)

## **Envoi d'un message AutoSupport personnalisé après maintenance**

Une fois la transition terminée, vous devez envoyer un message AutoSupport indiquant la fin de la maintenance. La création automatique de dossier peut ainsi reprendre.

- 1. Pour reprendre la génération automatique de dossier de support, envoyez un message AutoSupport pour indiquer que la maintenance est terminée.
	- a. Exécutez la commande suivante : system node autosupport invoke -node \* -type all -message MAINT=end
	- b. Répétez la commande sur le cluster partenaire.

#### **Informations sur le copyright**

Copyright © 2024 NetApp, Inc. Tous droits réservés. Imprimé aux États-Unis. Aucune partie de ce document protégé par copyright ne peut être reproduite sous quelque forme que ce soit ou selon quelque méthode que ce soit (graphique, électronique ou mécanique, notamment par photocopie, enregistrement ou stockage dans un système de récupération électronique) sans l'autorisation écrite préalable du détenteur du droit de copyright.

Les logiciels dérivés des éléments NetApp protégés par copyright sont soumis à la licence et à l'avis de nonresponsabilité suivants :

CE LOGICIEL EST FOURNI PAR NETAPP « EN L'ÉTAT » ET SANS GARANTIES EXPRESSES OU TACITES, Y COMPRIS LES GARANTIES TACITES DE QUALITÉ MARCHANDE ET D'ADÉQUATION À UN USAGE PARTICULIER, QUI SONT EXCLUES PAR LES PRÉSENTES. EN AUCUN CAS NETAPP NE SERA TENU POUR RESPONSABLE DE DOMMAGES DIRECTS, INDIRECTS, ACCESSOIRES, PARTICULIERS OU EXEMPLAIRES (Y COMPRIS L'ACHAT DE BIENS ET DE SERVICES DE SUBSTITUTION, LA PERTE DE JOUISSANCE, DE DONNÉES OU DE PROFITS, OU L'INTERRUPTION D'ACTIVITÉ), QUELLES QU'EN SOIENT LA CAUSE ET LA DOCTRINE DE RESPONSABILITÉ, QU'IL S'AGISSE DE RESPONSABILITÉ CONTRACTUELLE, STRICTE OU DÉLICTUELLE (Y COMPRIS LA NÉGLIGENCE OU AUTRE) DÉCOULANT DE L'UTILISATION DE CE LOGICIEL, MÊME SI LA SOCIÉTÉ A ÉTÉ INFORMÉE DE LA POSSIBILITÉ DE TELS DOMMAGES.

NetApp se réserve le droit de modifier les produits décrits dans le présent document à tout moment et sans préavis. NetApp décline toute responsabilité découlant de l'utilisation des produits décrits dans le présent document, sauf accord explicite écrit de NetApp. L'utilisation ou l'achat de ce produit ne concède pas de licence dans le cadre de droits de brevet, de droits de marque commerciale ou de tout autre droit de propriété intellectuelle de NetApp.

Le produit décrit dans ce manuel peut être protégé par un ou plusieurs brevets américains, étrangers ou par une demande en attente.

LÉGENDE DE RESTRICTION DES DROITS : L'utilisation, la duplication ou la divulgation par le gouvernement sont sujettes aux restrictions énoncées dans le sous-paragraphe (b)(3) de la clause Rights in Technical Data-Noncommercial Items du DFARS 252.227-7013 (février 2014) et du FAR 52.227-19 (décembre 2007).

Les données contenues dans les présentes se rapportent à un produit et/ou service commercial (tel que défini par la clause FAR 2.101). Il s'agit de données propriétaires de NetApp, Inc. Toutes les données techniques et tous les logiciels fournis par NetApp en vertu du présent Accord sont à caractère commercial et ont été exclusivement développés à l'aide de fonds privés. Le gouvernement des États-Unis dispose d'une licence limitée irrévocable, non exclusive, non cessible, non transférable et mondiale. Cette licence lui permet d'utiliser uniquement les données relatives au contrat du gouvernement des États-Unis d'après lequel les données lui ont été fournies ou celles qui sont nécessaires à son exécution. Sauf dispositions contraires énoncées dans les présentes, l'utilisation, la divulgation, la reproduction, la modification, l'exécution, l'affichage des données sont interdits sans avoir obtenu le consentement écrit préalable de NetApp, Inc. Les droits de licences du Département de la Défense du gouvernement des États-Unis se limitent aux droits identifiés par la clause 252.227-7015(b) du DFARS (février 2014).

#### **Informations sur les marques commerciales**

NETAPP, le logo NETAPP et les marques citées sur le site<http://www.netapp.com/TM>sont des marques déposées ou des marques commerciales de NetApp, Inc. Les autres noms de marques et de produits sont des marques commerciales de leurs propriétaires respectifs.